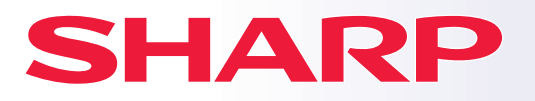

**DIGITALES VOLLFARB-MULTIFUNKTIONSGERÄT**

# **Kurzanleitung**

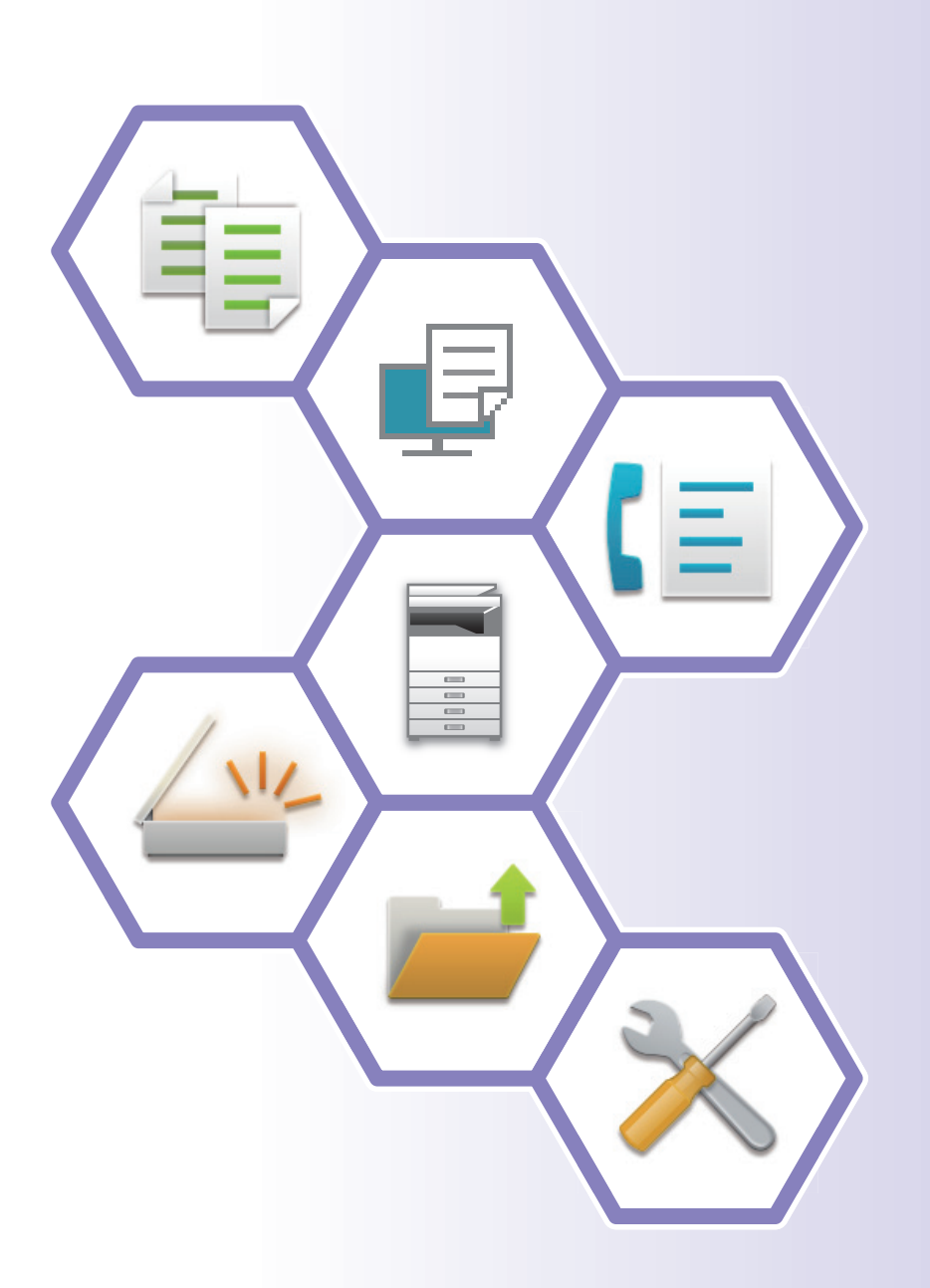

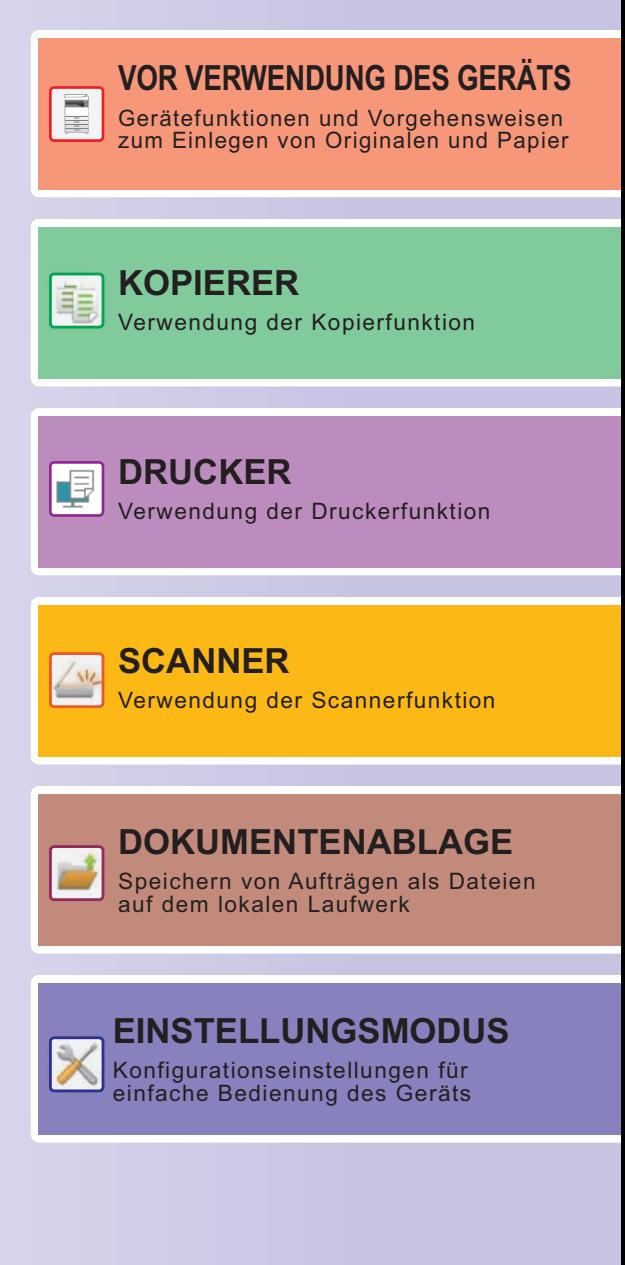

# <span id="page-1-0"></span>**BEDIENUNGSANLEITUNGEN UND DEREN VERWENDUNG**

# **Anleitung für die ersten Schritte**

Diese Anleitung beschreibt die grundlegenden Schritte für die Verwendung des Geräts, Vorsichtsmaßnahmen für eine sichere Nutzung sowie Informationen für den Administrator. Lesen Sie diese Anleitung vor der Verwendung des Geräts. Weitere Informationen über Verfahren und Problemlösungen finden Sie in der Bedienungsanleitung.

# **Bedienungsanleitung**

In der "Benutzerhandbuch" finden Sie detaillierte Informationen über die Funktionen, die für dieses Gerät verfügbar sind.

Die Bedienungsanleitungen für dieses Gerät werden auf eine Website hochgeladen. Berühren Sie auf dem Touch-Panel des Geräts [Benutzerhandbuch], um einen QR-Code anzuzeigen.

Scannen Sie den QR-Code mit einem Smartphone oder einem anderen Gerät, um die Website zu öffnen, auf der die Bedienungsanleitungen verfügbar sind.

Auf der Website können Sie verschiedene Bedienungsanleitungen herunterladen. Die Bedienungsanleitung wird auch im HTML-Format hochgeladen und kann auf Ihrem Smartphone oder Computer angezeigt werden.

# **Softwareeinrichtungshandbuch**

Diese Anleitung beschreibt die Installation der Software sowie die Konfiguration der Einstellungen, um das Gerät als Drucker oder Scanner zu verwenden.

# **Cloud Connect Anleitung**

In diesem Handbuch wird die Verbindung des Geräts mit einem Cloud-Service im Internet erläutert. Hier können Sie gescannte Daten in die Cloud hochladen und in der Cloud gespeicherte Daten drucken.

# **Download der Bedienungsanleitung im PDF-Format**

Öffnen Sie die Website über die folgende URL oder den QR-Code.

Die Website wird auf Englisch angezeigt.

Wechseln Sie vor der Anzeige und dem Download der Bedienungsanleitung zu Ihrer bevorzugten Sprache.

Weiterhin können Sie die angezeigte "Bedienungsanleitung" von der Website auf Ihren Computer herunterladen.

\* Die Handbücher werden ggf. aktualisiert. Weitere Informationen finden Sie auf unserer Website.

URL:

https://global.sharp/restricted/products/copier/downloads/manuals/select.html

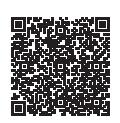

# **INHALT**

**[BEDIENUNGSANLEITUNGEN UND DEREN VERWENDUNG . . . . . . . . . . . . . . . . . . 2](#page-1-0)**

# **VOR VERWENDUNG DES GERÄTS**

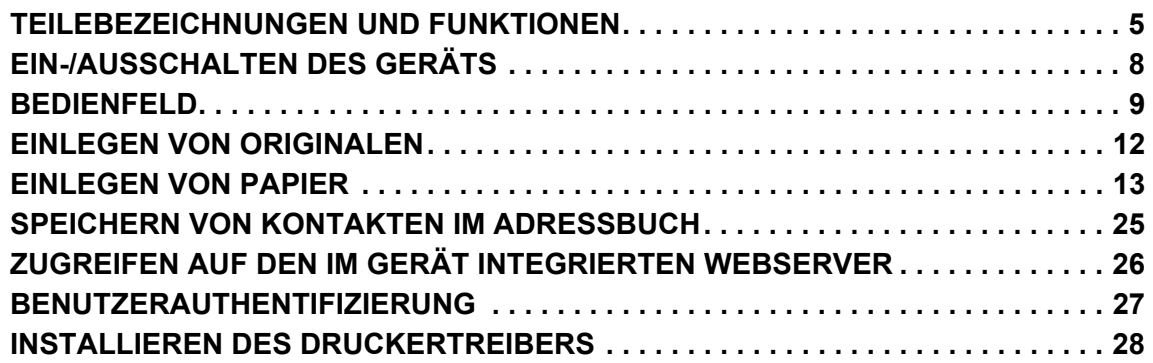

# **KOPIERER**

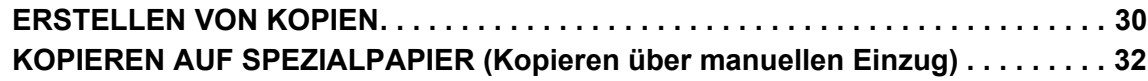

# **DRUCKER**

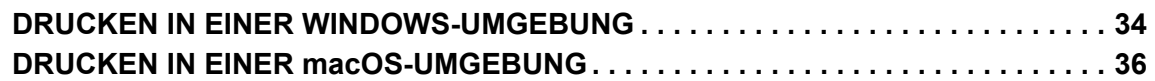

# **SCANNER**

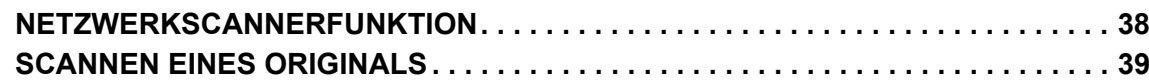

# **DOKUMENTENABLAGE**

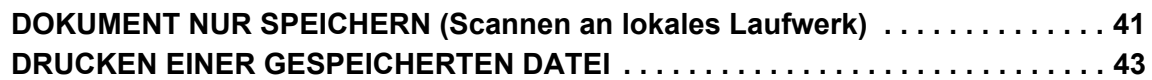

# **EINSTELLUNGSMODUS**

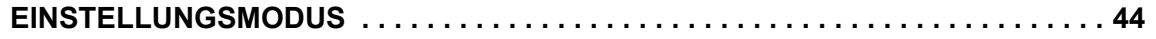

# <span id="page-4-2"></span><span id="page-4-0"></span>**VOR VERWENDUNG DES GERÄTS**

<span id="page-4-1"></span>Dieser Abschnitt enthält allgemeine Informationen über das Gerät, einschließlich Bezeichnungen und Funktionen der Geräteteile und der Peripheriegeräte sowie über das Einlegen von Originalen und die Papierzufuhr.

# **TEILEBEZEICHNUNGEN UND FUNKTIONEN**

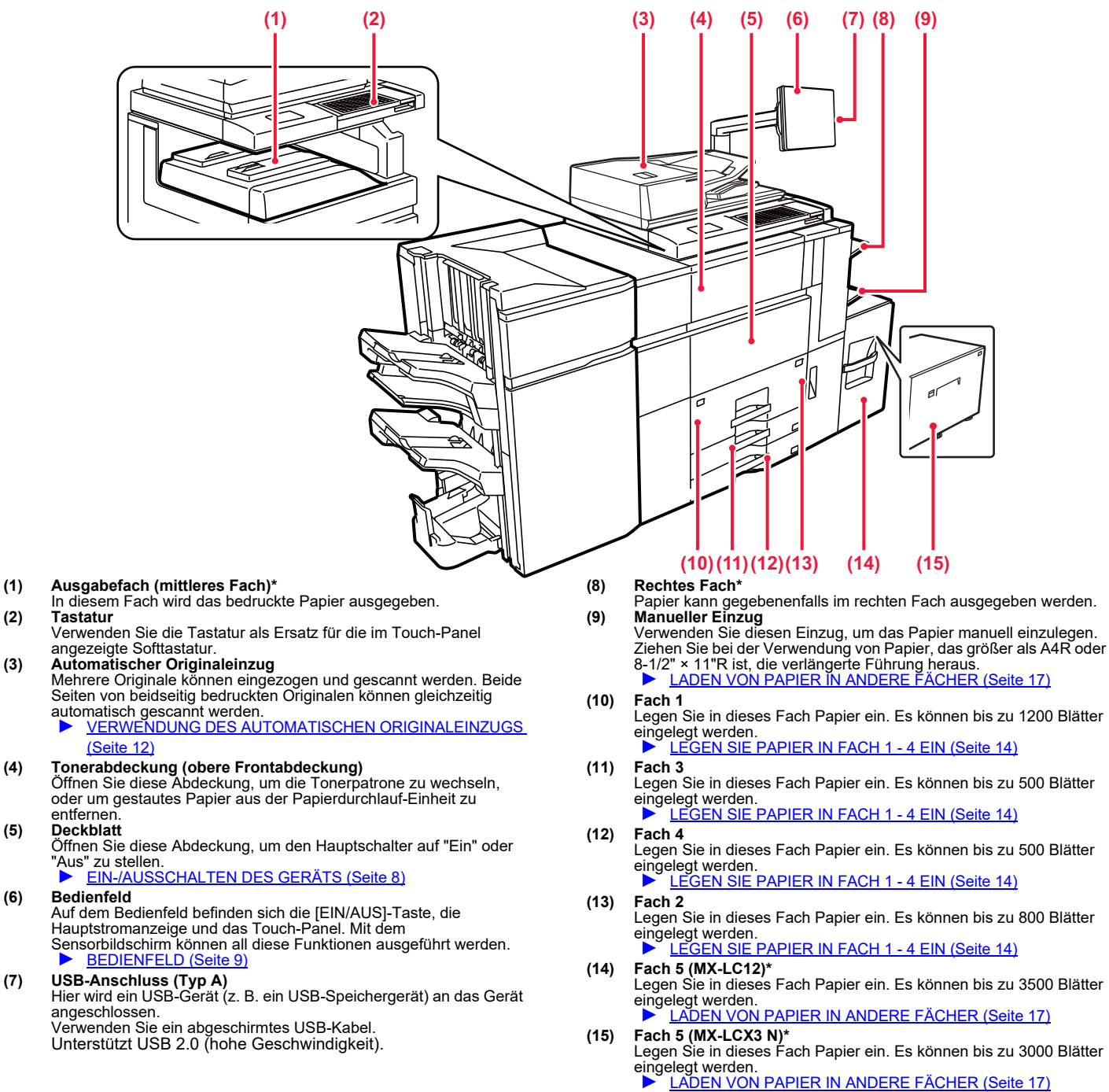

\* Peripheriegerät. Weitere Informationen finden Sie in der Bedienungsanleitung. Standardmäßig oder in einigen Ländern und Regionen nicht verfügbar. Bei einigen Modellen nicht verfügbar. Wenden Sie sich an Ihren Händler oder die nächstgelegene autorisierte Servicevertretung.

### **[VOR VERWENDUNG DES GERÄTS](#page-4-2)**

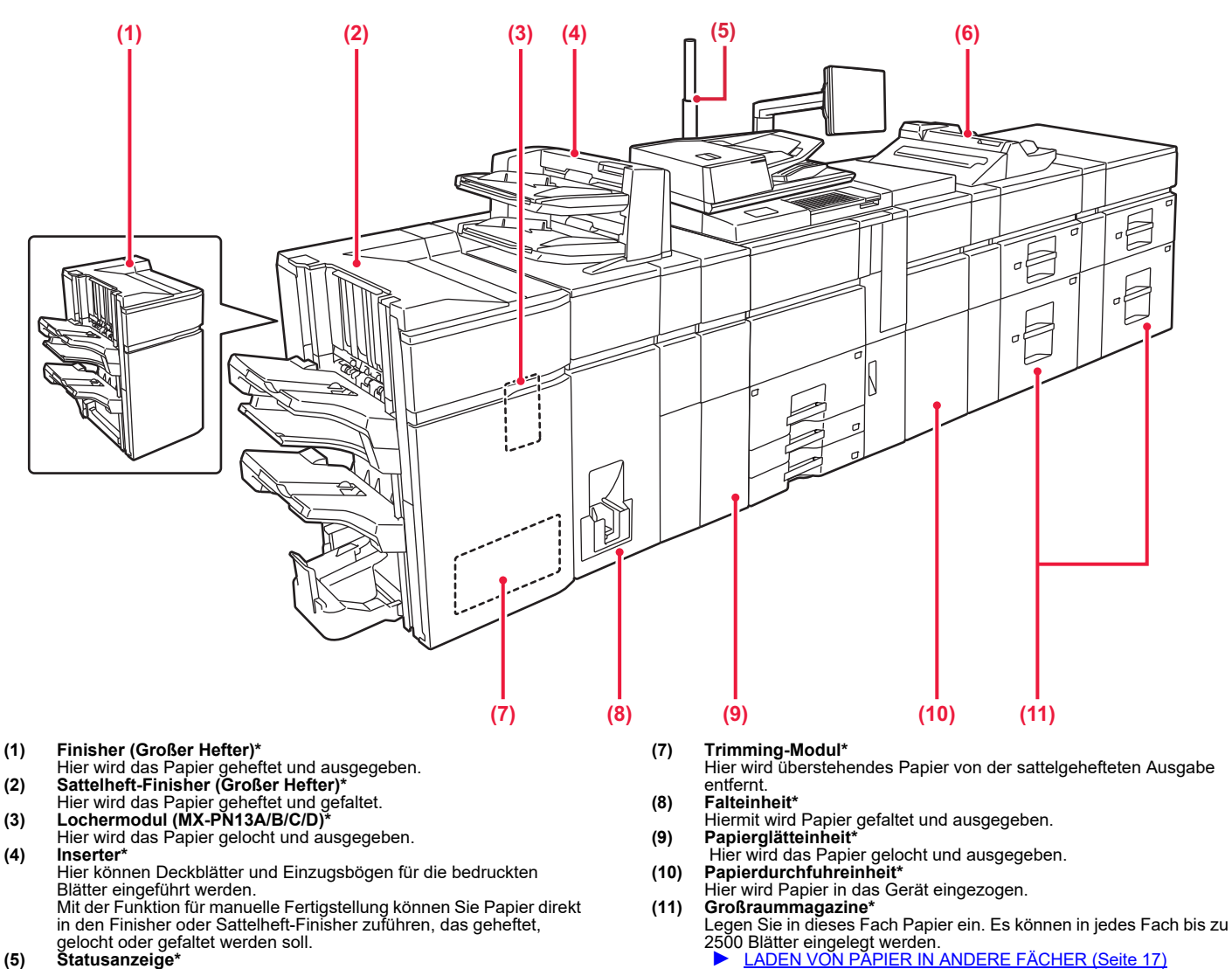

- 
- 

Der Gerätestatus wird angezeigt.<br>**(6) Manueller Einzug\***<br>Verwenden Sie diesen Einzug, um das Papier manuell einzulegen.<br>Ziehen Sie bei der Verwendung von Papier, das größer als A4R oder 8-1/2" × 11"R ist, die verlängerte Führung heraus. ► [LADEN VON PAPIER IN ANDERE FÄCHER \(Seite 17\)](#page-16-0)

\* Peripheriegerät. Weitere Informationen finden Sie in der Bedienungsanleitung. Standardmäßig oder in einigen Ländern und Regionen nicht verfügbar. Bei einigen Modellen nicht verfügbar. Wenden Sie sich an Ihren Händler oder die nächstgelegene autorisierte Servicevertretung.

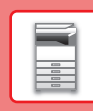

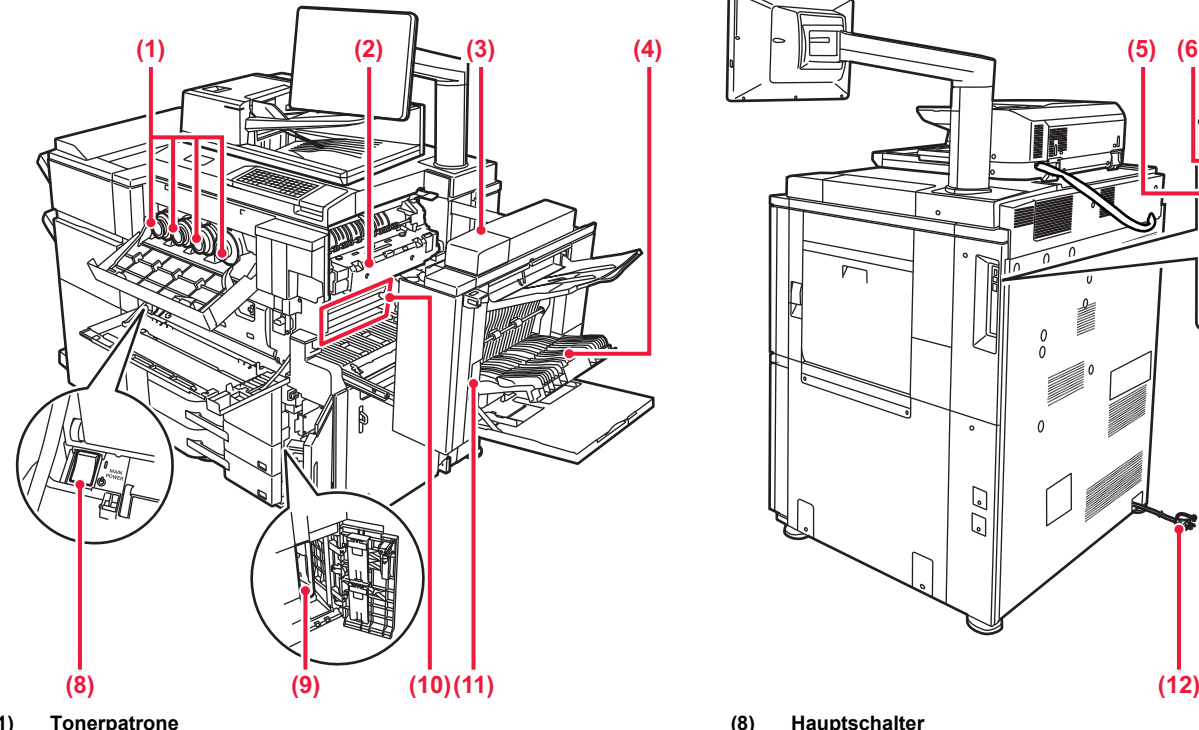

**(1) Tonerpatrone**  Diese Patrone enthält Toner.

Wenn eine Tonerpatrone leer wird, muss nur die Patrone der betreffenden Farbe ausgetauscht werden. **(2) Fixiereinheit** 

Hier wird Hitze erzeugt, um das auf das Papier übertragene Bild zu fixieren.

> Die Fixiereinheit ist heiß. Vorsicht vor Verbrennungen beim Beseitigen eines Papierstaus.

- 
- **(3) Abdeckung, rechts** Öffnen Sie diese Abdeckung, um einen Papierstau zu entfernen. **(4) Abdeckung für die Papierwendeeinheit**  Diese Einheit wird beim beidseitigen Drucken zum Wenden des Papiers verwendet. Öffnen Sie diese Abdeckung, um einen
- Papierstau zu entfernen. **(5) USB-Anschluss (Typ B)**
- 
- Kann nicht verwendet werden. **(6) USB-Anschluss (Typ A)** Hier wird ein USB-Gerät (z. B. ein USB-Speichergerät) an das Gerät
- angeschlossen. Unterstützt USB 2.0 (Hi-Speed) und USB3.0 (SuperSpeed)
- **(7) LAN-Anschluss** Schließen Sie das LAN-Kabel an diesem Anschluss an, wenn das Gerät in Verbindung mit einem Netzwerk verwendet wird. Verwenden Sie ein abgeschirmtes LAN-Kabel.

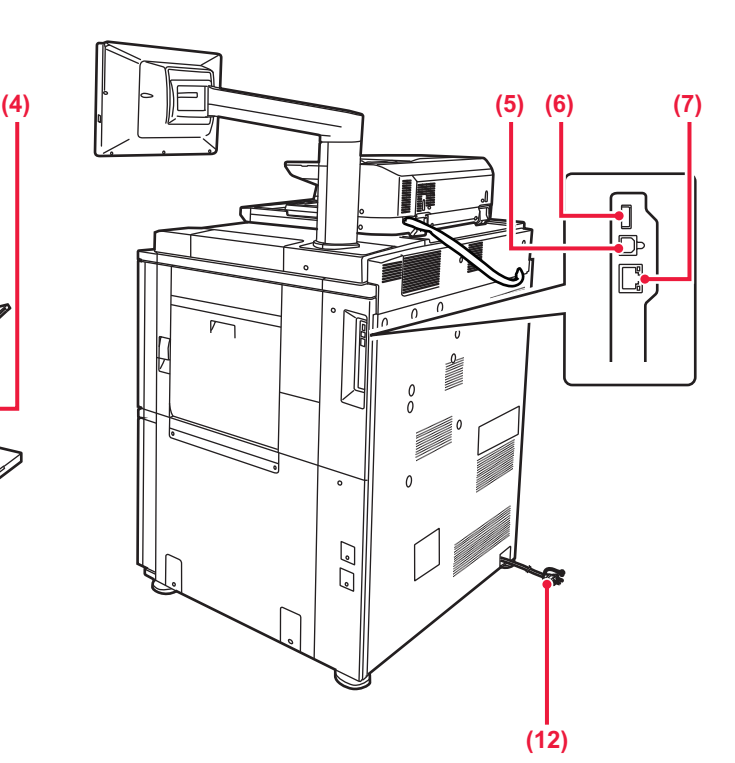

- **(8) Hauptschalter**
	- Mit diesem Schalter können Sie das Gerät ein- und ausschalten.<br>▶ [EIN-/AUSSCHALTEN DES GERÄTS \(Seite 8\)](#page-7-1)
- **(9) Tonersammelbehälter** In diesem Behälter wird der überschüssige Toner gesammelt, der nach dem Drucken anfällt.

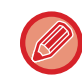

Der ausgetauschte Tonersammelbehälter wird vom Kundendiensttechniker abgeholt.

### **(10) Transferband**

Mit diesem Band wird das mit dem Toner erstellte Bild von der Photoleitertrommel auf Papier übertragen.

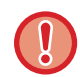

Berühren oder beschädigen Sie das Transferband nicht. Andernfalls können fehlerhafte Bilder entstehen.

- **(11) Auslösehebel für die rechte Seitenabdeckung** Zum Beseitigen eines Papierstaus drücken Sie diesen Hebel nach oben und halten ihn, um die rechte Seitenabdeckung zu öffnen.
- **(12) Netzstecker**

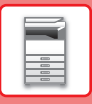

# <span id="page-7-1"></span><span id="page-7-0"></span>**EIN-/AUSSCHALTEN DES GERÄTS**

In diesem Abschnitt wird beschrieben, wie Sie die das Gerät ein- und ausschalten sowie neu starten. Bedienung der beiden Stromschalter: Der Hauptschalter unten links innerhalb der vorderen Abdeckung und die Taste [EIN/AUS] auf dem Bedienfeld.

### **Einschalten des Geräts**

- Bringen Sie den Hauptschalter in die Position "  $\parallel$  ".
- Sobald die Hauptstromanzeige umschaltet, drücken Sie die Taste [EIN/AUS].

### **Ausschalten des Geräts**

• Drücken Sie die Taste [EIN/AUS], um das Gerät auszuschalten und berühren Sie dann die Taste [AUS]. Wenn Sie das Gerät für längere Zeit ausschalten möchten, drücken Sie die Taste [Power], um das Gerät auszuschalten, und bringen Sie, nachdem der Betriebsbildschirm abgeschaltet wurde, den Hauptschalter in die Stellung  $"$ <sup>"</sup>.

### **Starten Sie das Gerät neu**

• Drücken Sie die Taste [EIN/AUS], um das Gerät auszuschalten und berühren Sie dann auf dem Touch-Panel erneut die Taste [Ausschalten]. Drücken Sie danach erneut die Taste [EIN/AUS], um das Gerät einzuschalten.

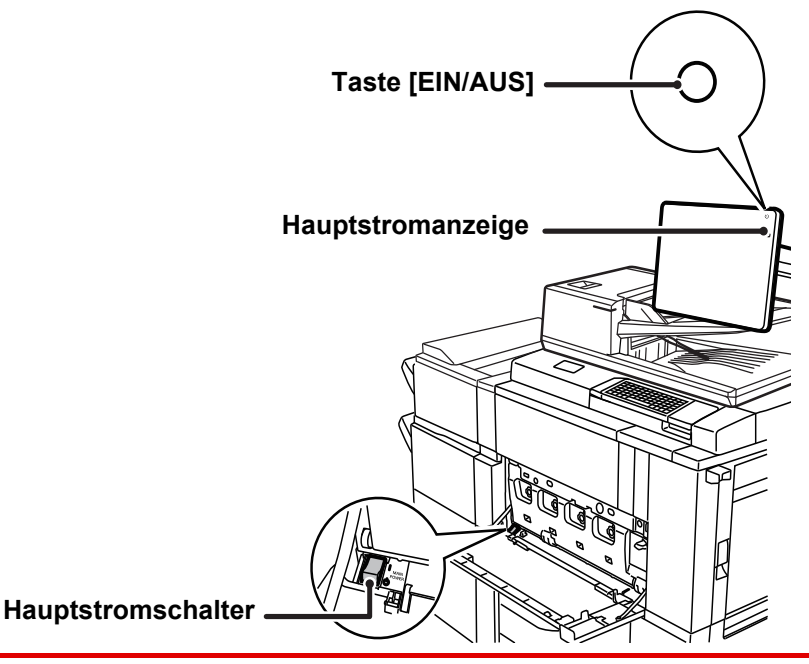

• Wenn Sie den Hauptschalter ausschalten, drücken Sie zunächst die Taste [EIN/AUS] auf dem Bedienfeld, und stellen Sie anschließend den Hauptschalter in die Position " $\bigcup$ ".

Im Falle eines plötzlichen Stromausfalls schalten Sie das Gerät erneut in der richtigen Reihenfolge ein und aus. Wenn das Gerät über einen längeren Zeitraum nicht eingeschaltet und der Hauptschalter vor dem Drücken der Taste [EIN/AUS] ausgeschaltet wurde, kann es zu ungewöhnlichen Geräuschen, einer verminderter Bildqualität oder sonstigen Störungen kommen.

• Wenn Sie eine Gerätestörung vermuten, ein schweres Gewitter in der Nähe ist, oder wenn Sie das Gerät transportieren, schalten Sie sowohl die Taste [EIN/AUS] als auch den Hauptschalter aus, und ziehen Sie das Stromkabel heraus.

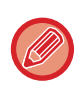

Starten Sie das Gerät neu, damit bestimmte Einstellungen wirksam werden. In manchen Gerätezuständen führt ein Neustart mit der Taste [EIN/AUS] nicht dazu, dass die Einstellungen übernommen werden. Schalten Sie in einem solchen Fall das Gerät mit dem Hauptschalter aus und wieder ein.

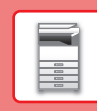

 $\blacksquare$ 

# <span id="page-8-1"></span><span id="page-8-0"></span>**BEDIENFELD**

Drücken Sie auf dem Bedienfeld die [Startseite]-Taste, um die Startseite auf dem Touch-Panel anzuzeigen. Auf der Startseite werden die Tasten zum Auswählen von Modi oder Funktionen angezeigt.

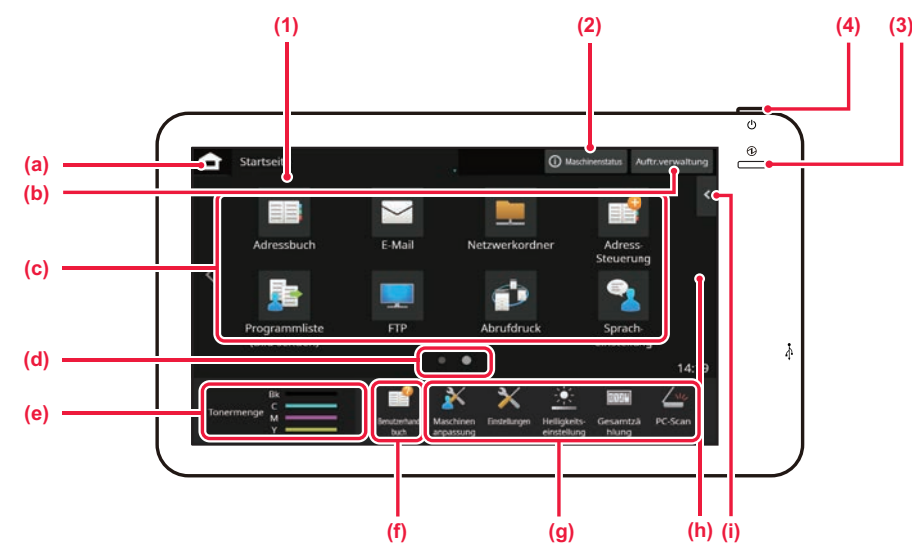

### **(1) TOUCH-PANEL**

Auf dem Display des Touch-Panels werden Meldungen und Tasten angezeigt.

Das Gerät wird bedient, indem Sie die angezeigten Tasten direkt berühren.

- (a) Zeigt den Startbildschirm an
- (b) Zeigt den zurzeit durchgeführten Auftrag oder den
- Wartezustand durch Text oder ein Symbol an. (c) Wählen Sie Schnellzugriffstasten für Modi oder Funktionen
- aus.
- (d) Wechseln Sie zwischen den Seiten, um die Schnellzugriffstasten anzuzeigen.
- (e) Tonermenge anzeigen.
- (f) Zeigt einen QR-Code an, der auf die Website der Bedienungsanleitung verweist.
- (g) Mit diesen Tasten können Sie Funktionen auswählen, die die Bedienung des Geräts vereinfachen.
- (h) Wechselt zwischen den Seiten, um die Schnellzugriffstasten anzuzeigen.
- (i) Wählen Sie die Funktionen, die in den jeweiligen Modi verwendet werden können. Berühren Sie die Registerkarte, um eine Liste der Funktionstasten anzuzeigen.
- **(2) Taste [Maschinenstatus]** Zeigt Informationen, wie z. B. den Gerätestatus, Fehlerdetails und die verbleibende Papiermenge im Papierzufuhrfach.
- **(3) Hauptstromanzeige** Diese Lampe leuchtet, wenn sich der Hauptschalter in der Position " | " befindet.

Solange die Anzeige blinkt, kann die Spannungsversorgung nicht mit der Taste [EIN/AUS] ausgeschaltet werden.

**(4) Taste [EIN/AUS]** Verwenden Sie diese Taste, um das Gerät ein- oder auszuschalten.

# <span id="page-8-2"></span>**Einfacher Modus und normaler Modus**

Im Kopier- und Bildsendemodus gibt es zwei Arten von Betriebsbildschirmen: einfacher Modus und normaler Modus. Der einfache Modus umfasst die absolut erforderlichen Funktionen, wie z. B. die am häufigsten verwendeten Funktionen, wobei die meisten Vorgänge problemlos ausgeführt werden können.

Wenn Sie detaillierte Einstellungen oder bestimmte Funktionen benötigen, verwenden Sie den Normalmodus.

Im Normalmodus sind alle Funktionen verfügbar.

(Beispiel: einfacher Modus und normaler Modus im Kopiermodus)

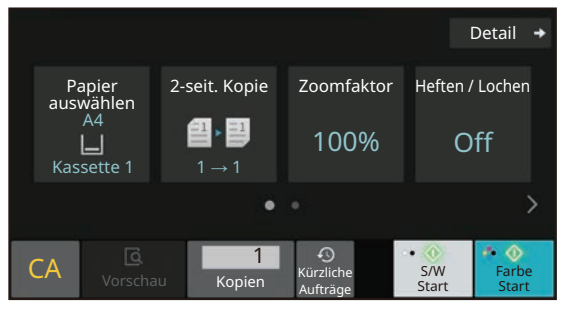

Einfacher Modus Normaler Modus

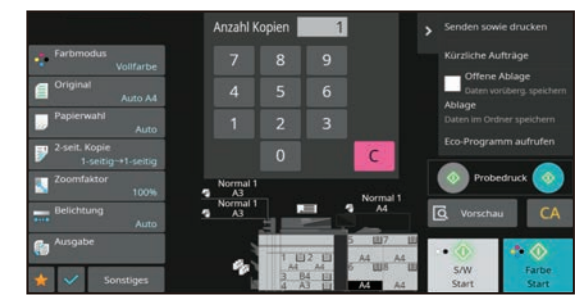

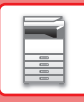

# **ÄNDERN DES WINKELS DES BEDIENFELDES**

Sie können den Winkel des Bedienfeldes ändern Passen Sie den Winkel an, damit Sie das Bedienfeld besser ablesen können.

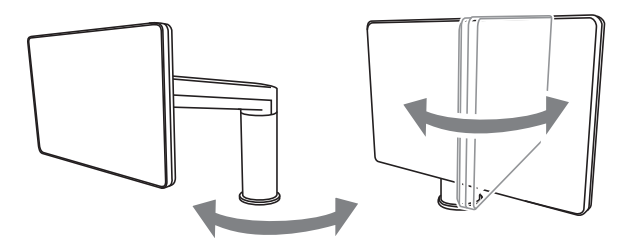

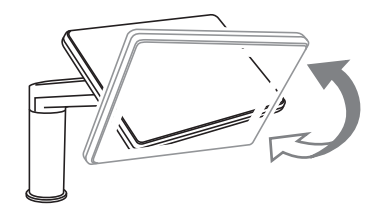

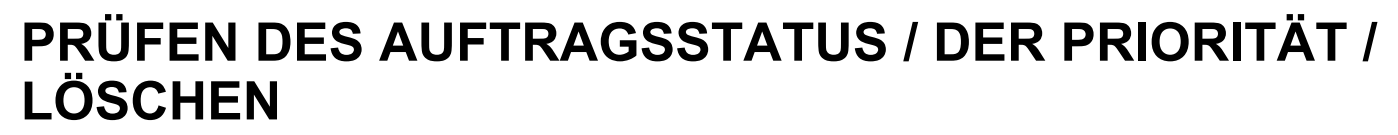

Um den Auftragsstatusbildschirm anzuzeigen, berühren Sie auf der Startseite die Taste [Auftr.verwaltung], oder berühren Sie die Taste [Auftr.verwaltung], die in den jeweiligen Modusbildschirmen in der rechten oberen Ecke angezeigt wird.

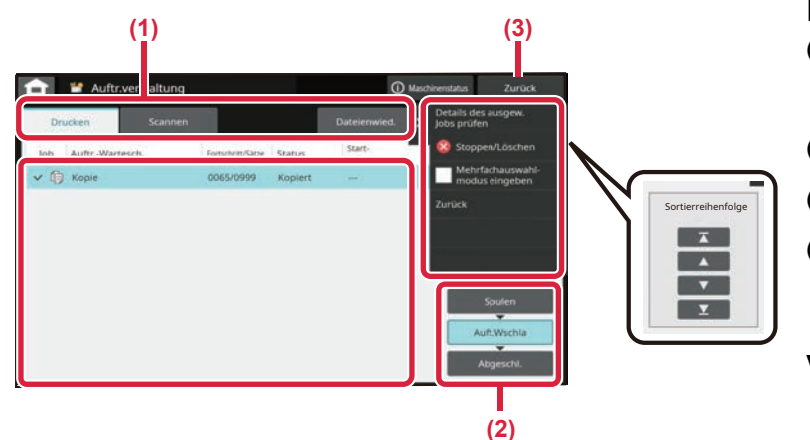

### **Prüfen Sie den Auftragsverwaltung**

**(1) Berühren Sie das Register des Modus, den Sie prüfen möchten.**

Prüfen Sie in der Registerkarte [Drucken] die Kopierund Druckaufträge.

- **(2) Berühren Sie eine der Tasten [Auft.Wschla] oder [Abgeschl.].**
- **(3) Berühren Sie die Taste [Zurück], um zum ursprünglichen Bildschirm zurückzukehren.**
- **(4) Prüfen Sie die in der Liste angezeigten Aufträge.** Wenn Sie eine Priorität für den Auftrag vergeben oder einen Auftrag löschen möchten, berühren Sie diesen Auftrag.

### **Vergabe von Auftragsprioritäten**

Berühren Sie [Auftragsreihenfolge sortieren] und dann die Taste Priorität ändern.

### **Abbrechen des Auftrags**

Wenn Sie einen Auftrag abbrechen möchten, berühren Sie diesen Auftrag und berühren Sie [Stoppen/Löschen].

# <span id="page-10-0"></span>**VORSCHAUFENSTER**

Sie können die Taste [Vorschau] berühren, um den Vorschaubildschirm zu öffnen. Im Vorschau-Bildschirm auf dem Touch-Panel können Sie eine Vorschau für im Gerät gespeicherte Aufträge und Bilder anzeigen.

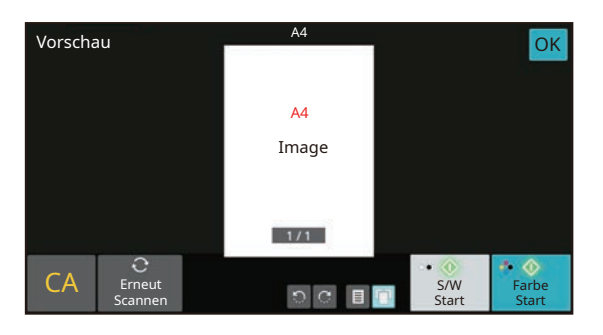

### **Einfacher Modus Normaler Modus**

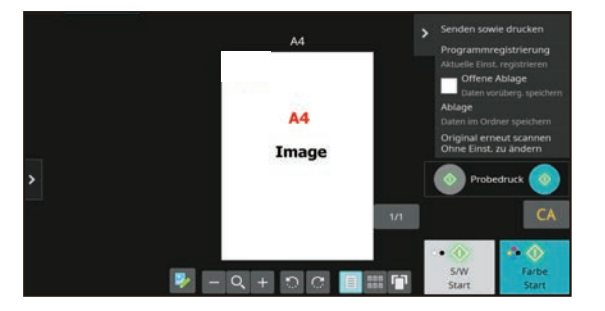

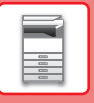

# <span id="page-11-0"></span>**EINLEGEN VON ORIGINALEN**

Der automatische Originaleinzug kann zum gleichzeitigen automatischen Scannen von mehreren Originalen verwendet werden. Dies ist wesentlich bequemer als das manuelle Zuführen einzelner Originale. Für Originale, die nicht über den automatischen Originaleinzug gescannt werden können, z. B. Bücher oder Dokumente mit angehängten Notizen, muss das Vorlagenglas verwendet werden.

## <span id="page-11-1"></span>**VERWENDUNG DES AUTOMATISCHEN ORIGINALEINZUGS**

Bei Verwendung des automatischen Originaleinzugs müssen die Originale im Dokumenteneinzugsfach eingelegt werden. Stellen Sie sicher, dass das Original nicht auf dem Vorlagenglas eingelegt wurde.

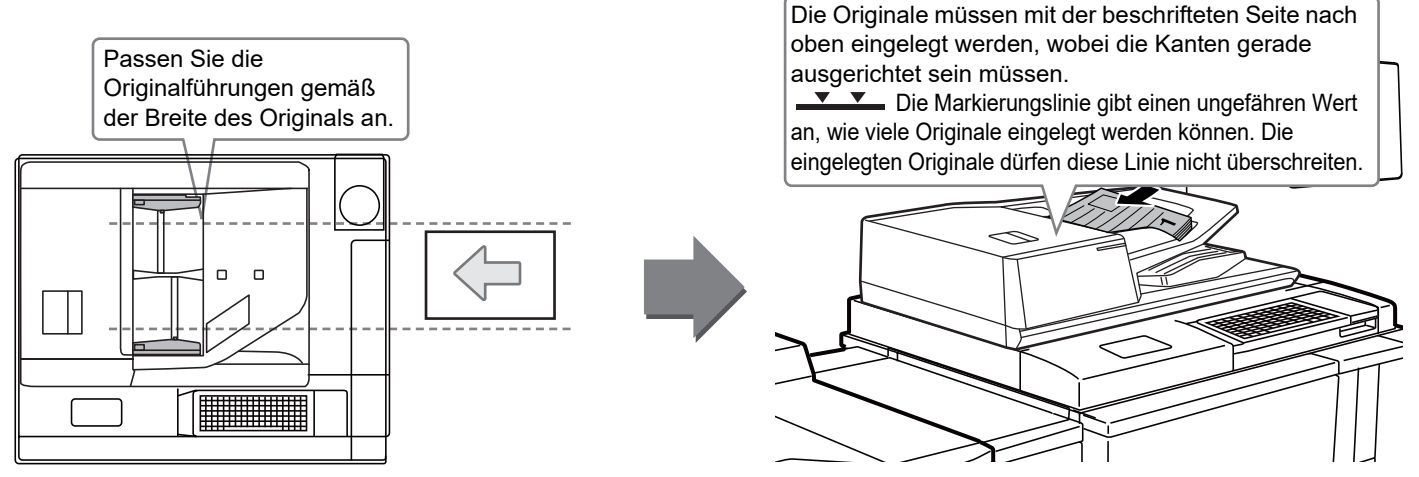

### **Laden einer Visitenkarte**

Wenn Sie eine Visitenkarte mit dem automatischen Originaleinzug scannen, richten Sie die Originalführung auf die Kartengröße aus.

# **VERWENDUNG DES VORLAGENGLASES**

Achten Sie darauf, dass Ihre Finger beim Schließen des automatischen Originaleinzugs nicht eingeklemmt werden. Achten Sie darauf, dass der automatische Originaleinzug nach dem Einlegen des Originals wieder geschlossen wird. Wenn Sie den Einzug nicht schließen, werden die außerhalb des Originals liegenden Bereiche in Schwarz kopiert, wodurch der Tonerverbrauch unnötig steigt.

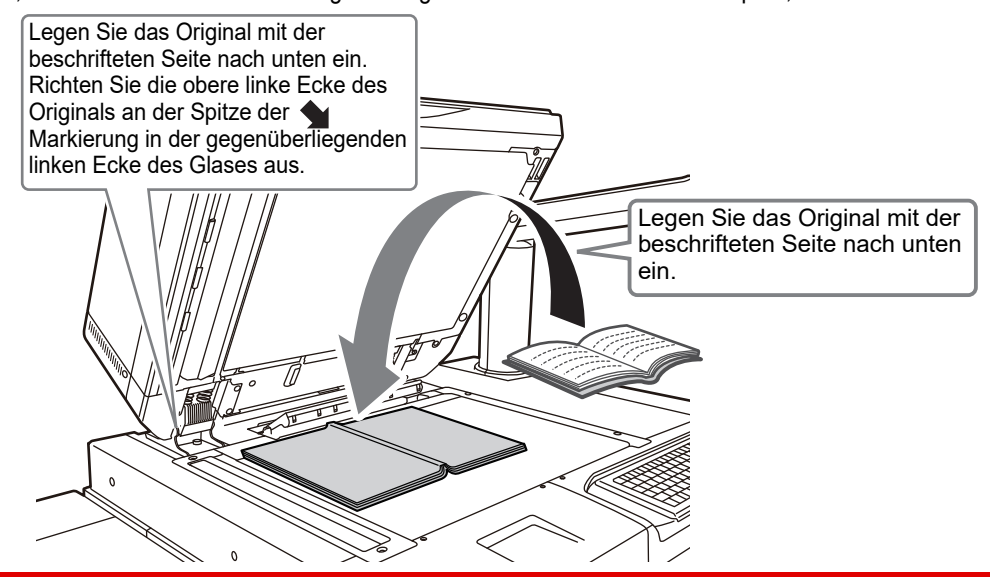

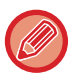

Stellen Sie die Ausrichtung des Bildes ein, um sicherzustellen, dass die Ausrichtung des aufgelegten Originals korrekt erkannt wird.

Weitere Informationen finden Sie in der Bedienungsanleitung.

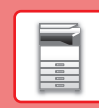

# <span id="page-12-0"></span>**EINLEGEN VON PAPIER**

## **BEZEICHNUNGEN UND POSITIONEN DER PAPIERKASSETTEN**

## **Wenn ein Großraummagazin installiert ist**

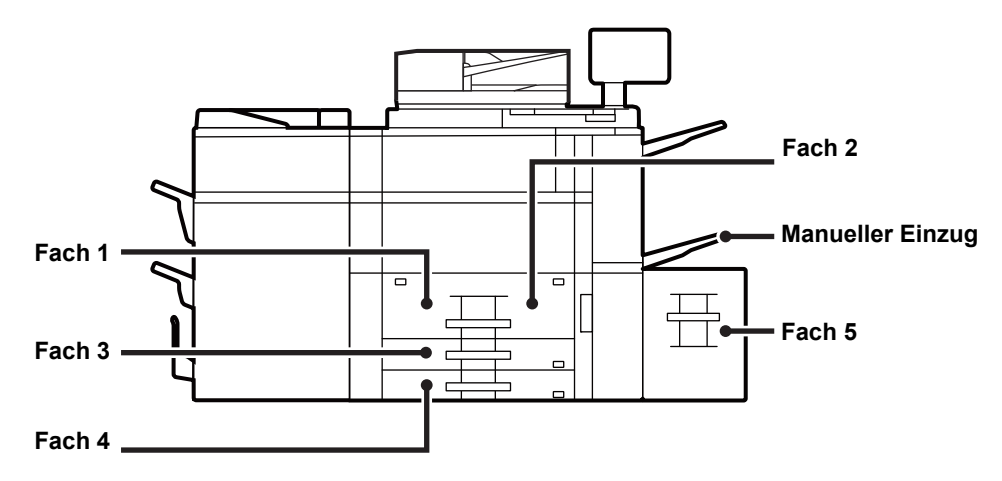

## **Wenn zwei Großraummagazine installiert sind**

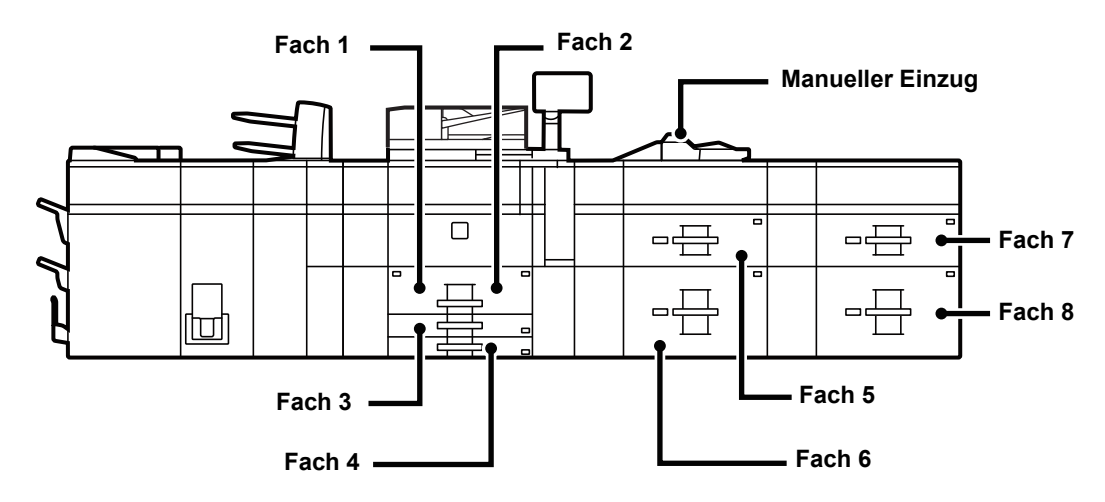

### **Festlegen der Ausrichtung der Druckseite**

Die Einstellungsausrichtung für die Druckseite des Papiers ist abhängig vom verwendeten Fach. Legen Sie das Papier für "Briefkopf" und "Vorgedruckt" umgekehrt ein.

Legen Sie das Papier ein. Die Druckseite muss in die angezeigte Richtung zeigen.

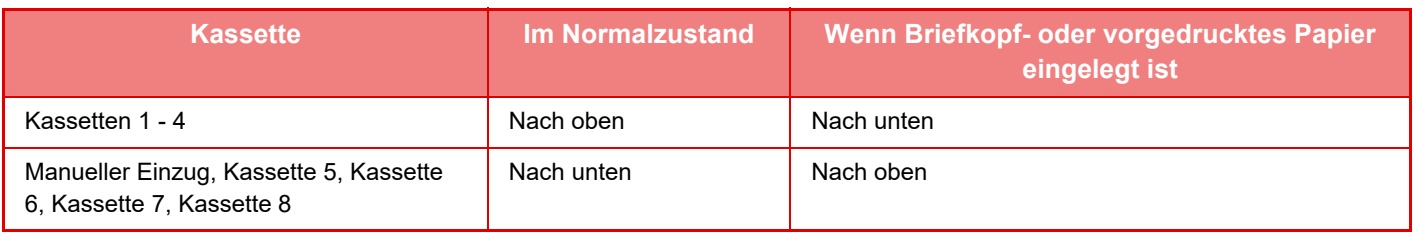

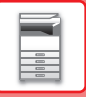

# <span id="page-13-0"></span>**LEGEN SIE PAPIER IN FACH 1 - 4 EIN**

**Fach 1 - 2**

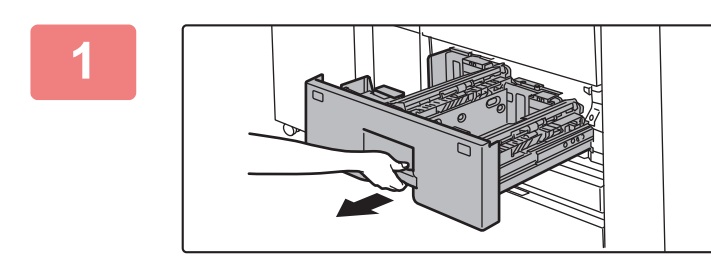

### **1 Ziehen Sie das Papierfach heraus.**

Ziehen Sie das Fach vorsichtig bis zum Anschlag heraus.

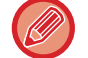

Halten Sie den Griff, bis die Verriegelung gelöst ist.

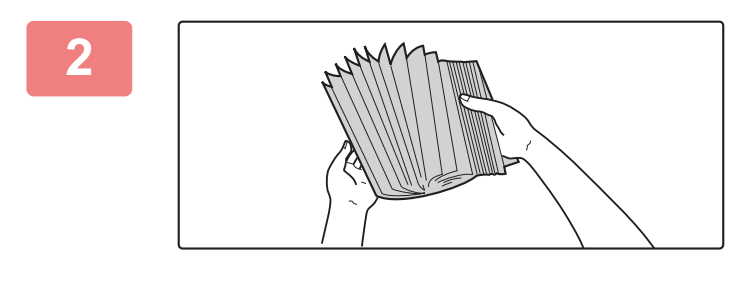

### **2 Fächern Sie das Papier auf.**

Fächern Sie das Papier gut auf, bevor Sie es einlegen. Wenn das Papier nicht gefächert wird, können mehrere Blätter gleichzeitig eingezogen werden und somit einen Papierstau verursachen.

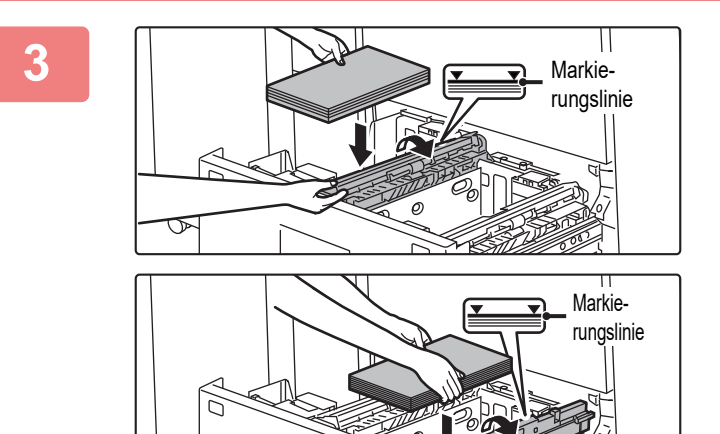

### **THEORY REBEN Sie die Einzugsrolle an, und legen Sie Papier in das Fach ein.**

Legen Sie das Papier mit der Druckseite nach oben ein. Der Stapel darf nicht höher als die Anzeigelinie sein (bis zu 1200 Blätter in Fach 1 oder bis zu 800 Blätter in Fach 2).

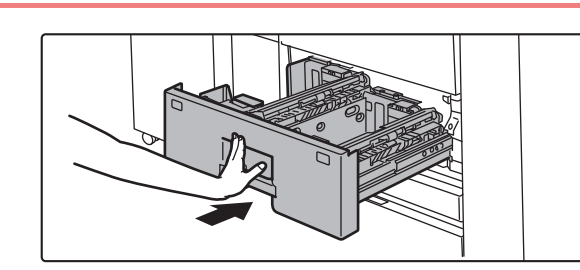

### **4 Lassen Sie die Einzugsrolle wieder ab, und schieben Sie das Papierfach vorsichtig in das Gerät.**

Schieben Sie das Fach langsam bis zum Anschlag in das Gerät.

Das Einlegen von Papier mit Gewalt kann in einem schrägen Papiereinzug und in Papierstaus resultieren.

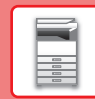

### **Fach 3 - 4**

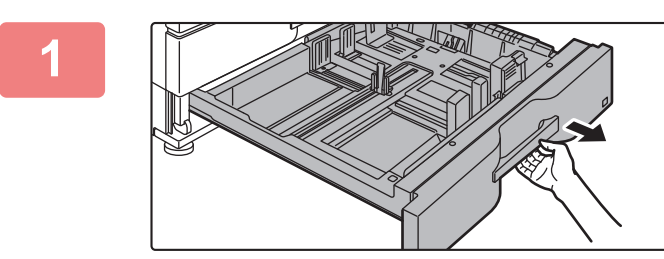

### **1 Ziehen Sie das Papierfach heraus.**

Ziehen Sie das Fach vorsichtig bis zum Anschlag heraus. Wechseln Sie zu Schritt 3, um Papier einzulegen. Um eine unterschiedliche Papiergröße einzulegen, gehen Sie zum nächsten Schritt.

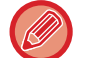

Halten Sie den Griff, bis die Verriegelung gelöst ist.

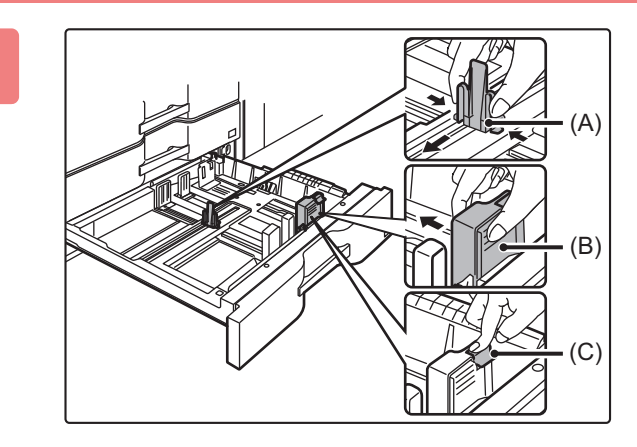

**2 Passen Sie die Führungsplatten A und B an, indem Sie die Verriegelungshebel zusammendrücken und so verschieben, dass Sie mit den waagund senkrechten Abmessungen des gewünschten Papiers übereinstimmen.**

- **(1) Drücken Sie den Sperrknopf der Führungsplatte A und verschieben Sie ihn auf das gewünschte Papierformat.**
- **(2) Drücken Sie den Sperrknopf der Führungsplatte B und verschieben Sie ihn auf das gewünschte Papierformat.** Führungsplatte B verriegelt automatisch, wenn sie auf ein Standardpapierformat geschoben wird.
- **(3) Wenn Sie ein Nicht-Standard-Papierformat einlegen, drücken Sie nach dem Verschieben der Führungsplatte B auf die gewünschte Position den Sperrknopf (C).**

Ein nicht standardmäßiges Papierformat kann nur in Fach 4 geladen werden. Ein nicht standardmäßiges Papierformat kann nicht in Fach 3 geladen werden.

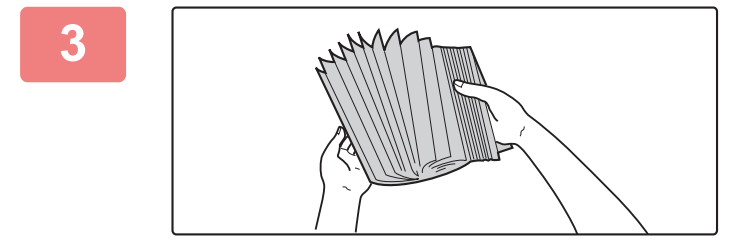

### **3 Fächern Sie das Papier auf.**

Fächern Sie das Papier gut auf, bevor Sie es einlegen. Wenn das Papier nicht gefächert wird, können mehrere Blätter gleichzeitig eingezogen werden und somit einen Papierstau verursachen.

## **[VOR VERWENDUNG DES GERÄTS](#page-4-2)**

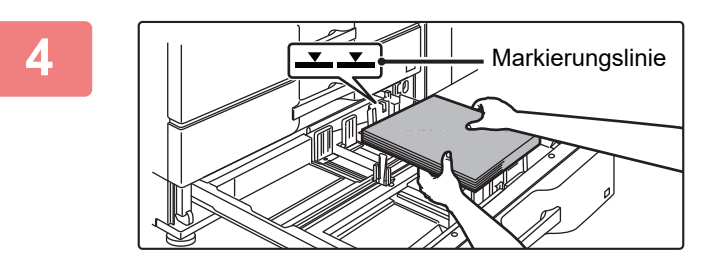

### **4 Legen Sie das Papier in das Fach ein.**

Legen Sie das Papier mit der Druckseite nach oben ein. Der Stapel darf nicht über die Markierungslinie hinausragen (maximal 500 Blätter).

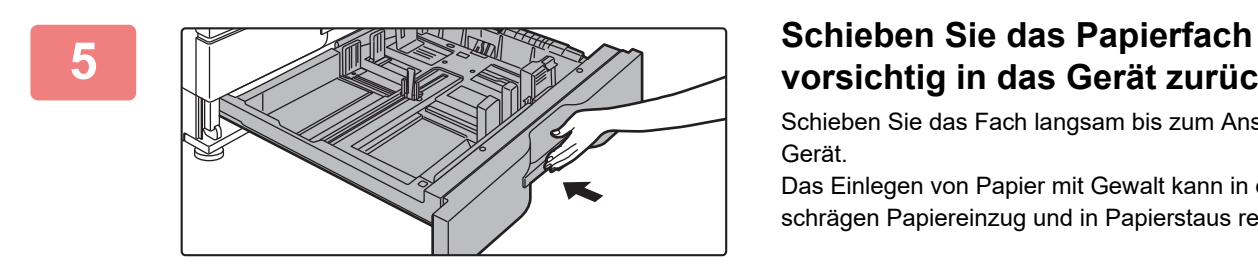

# **vorsichtig in das Gerät zurück.**

Schieben Sie das Fach langsam bis zum Anschlag in das Gerät.

Das Einlegen von Papier mit Gewalt kann in einem schrägen Papiereinzug und in Papierstaus resultieren.

### **Einlegen eines Umschlags in Fach 4**

Legen Sie das Papier mit der Kopier- und Druckseite nach oben ein. Die Abbildung zeigt ein Beispiel für den Druck auf der Vorderseite. Überschreiten Sie nicht die zulässige Anzahl von 50 Bögen und überschreiten Sie nicht die Markierungslinie.

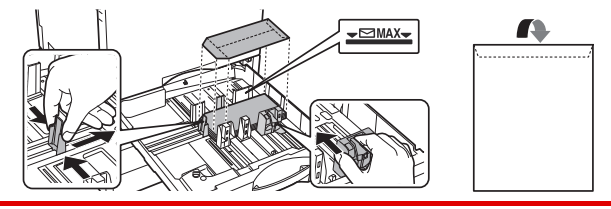

Legen Sie beim Einlegen von Umschlägen in Fach 4 die Papierart fest. ► [ÄNDERN DER EINSTELLUNGEN DES PAPIERFACHS \(Seite 24\)](#page-23-0)

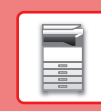

# <span id="page-16-0"></span>**LADEN VON PAPIER IN ANDERE FÄCHER**

## <span id="page-16-1"></span>**Bypass-Fach (am Gerät)**

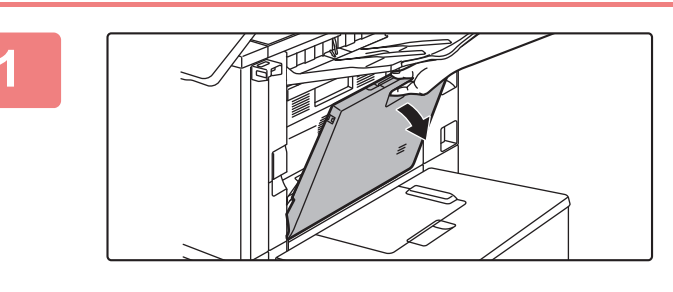

### **1 Öffnen Sie den manuellen Einzug.**

 $\Box$ 

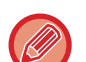

Ziehen Sie bei der Verwendung von Papier, das größer als A4R oder 8-1/2" × 11"R ist, die verlängerte Führung heraus. Ziehen Sie die Erweiterung des manuellen Einzugs vollständig heraus.

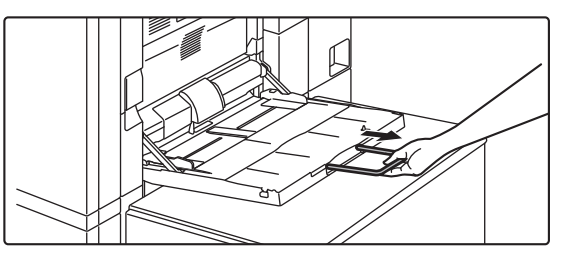

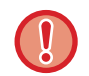

Legen Sie keine schweren Gegenstände auf den Einzelblatteinzug und drücken Sie das Fach nicht nach unten.

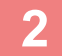

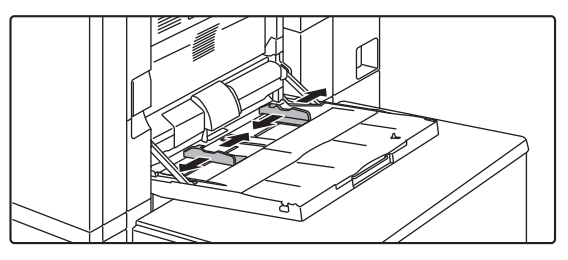

**2 Richten Sie die Führungen des manuellen Einzugs am einzulegenden Papierformat aus.**

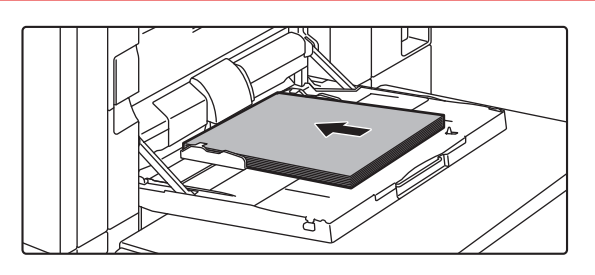

### **3 Legen Sie das Papier entlang der Führungen des manuellen Einzugs bis zum Anschlag ein.**

Legen Sie das Papier mit der Druckseite nach unten ein.

- Schieben Sie es nicht mit Gewalt hinein.
- Sind die Führungen des manuellen Einzugs breiter als das Papier, verschieben Sie die Führungen, bis diese exakt mit der Papierbreite übereinstimmen. Wenn die Führungen des Einzugs zu breit eingestellt sind, kann dies zu einem Schrägeinzug oder zerknittertem Papier führen.

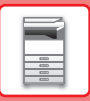

## **Bypass-Fach (an den Großraummagazinen)**

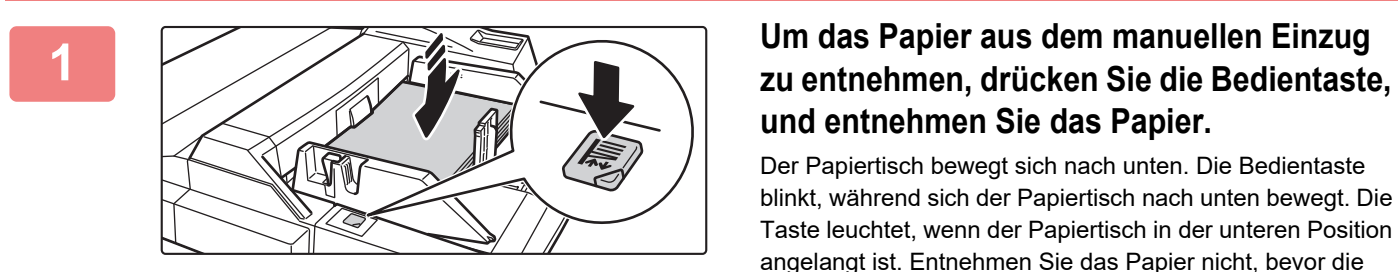

# **und entnehmen Sie das Papier.**

Der Papiertisch bewegt sich nach unten. Die Bedientaste blinkt, während sich der Papiertisch nach unten bewegt. Die Taste leuchtet, wenn der Papiertisch in der unteren Position angelangt ist. Entnehmen Sie das Papier nicht, bevor die Taste aufgehört hat, zu blinken.

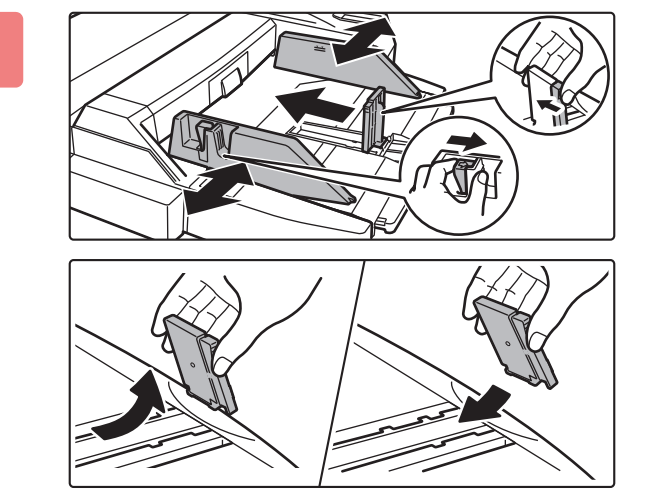

### **2 Richten Sie die Führungen des manuellen Einzugs am einzulegenden Papierformat aus.**

Greifen Sie den Führungsverriegelungshebel, um die Führungen des manuellen Einzugs am Papierformat auszurichten. Stellen Sie sicher, dass die Führungen des manuellen Einzugs hinten ausgerichtet sind. Ziehen Sie bei der Verwendung von Papier, das größer als A4R oder 8-1/2" × 11"R ist, die Erweiterung des manuellen Einzugs heraus. Entfernen Sie hinten die Führung des manuellen Einzugs, um bringen Sie diese an der Zuschießeinheit an.

- Ziehen Sie die Erweiterung des manuellen Einzugs vollständig heraus.
- Entfernen Sie beim Einlegen von Papierformaten größer als A3W oder 8-1/2" × 14" hinten die Führungen des manuellen Einzugs.

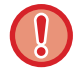

Legen Sie keine schweren Gegenstände auf den Einzelblatteinzug und drücken Sie das Fach nicht nach unten.

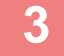

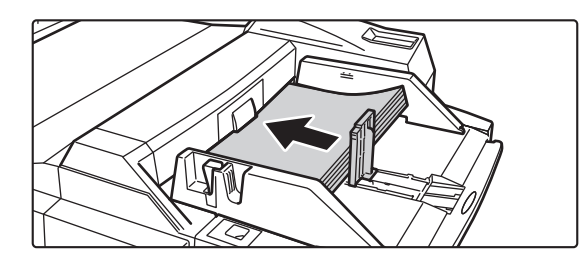

### **3 Legen Sie das Papier entlang der Führungen des manuellen Einzugs bis zum Anschlag ein, und richten Sie die rechte Führung aus.**

Legen Sie das Papier mit der Druckseite nach unten ein. Der Stapel muss höher als die Anzeigelinie sein. In das Fach können maximal 500 Blätter eingelegt werden.

- Schieben Sie es nicht mit Gewalt hinein.
- Sind die Führungen des manuellen Einzugs breiter als das Papier, verschieben Sie die Führungen, bis diese exakt mit der Papierbreite übereinstimmen. Wenn die Führungen des Einzugs zu breit eingestellt sind, kann dies zu einem Schrägeinzug oder zerknittertem Papier führen.

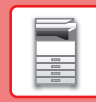

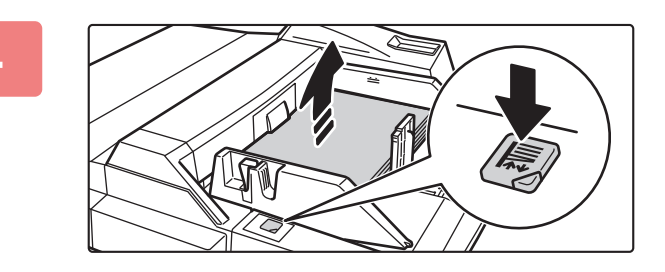

### **4 Drücken Sie die Bedientaste.**

Der Papiertisch bewegt sich nach oben. Die Bedientaste blinkt, während sich der Papiertisch nach oben bewegt. Die Taste leuchtet, wenn der Papiertisch in der oberen Position angelangt ist.

## <span id="page-18-0"></span>**Umschläge einlegen**

Es kann auf der Vorderseite von Umschlägen kopiert oder gedruckt werden. Legen Sie Umschläge mit der Vorderseite nach unten ein.

Schließen Sie die Klappe und knicken Sie sie scharf.

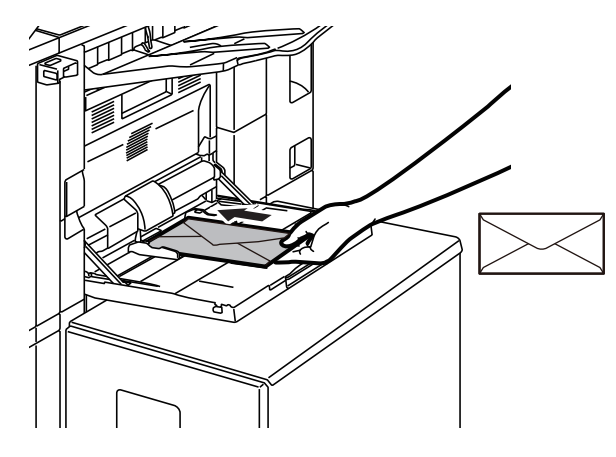

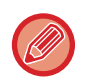

Wenn Sie einen Umschlag in den manuellen Einzug einlegen, müssen Sie die Papiersorte angeben. ► [ÄNDERN DER EINSTELLUNGEN DES PAPIERFACHS \(Seite 24\)](#page-23-0)

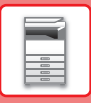

### **Großraummagazin (MX-LC12)**

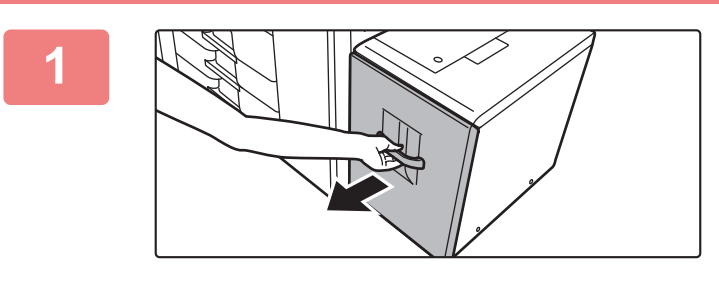

### **1 Ziehen Sie das Papierfach heraus.**

Ziehen Sie das Fach vorsichtig bis zum Anschlag heraus.

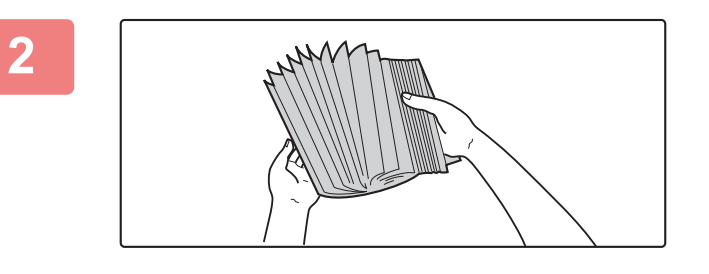

### **2 Fächern Sie das Papier auf.**

Fächern Sie das Papier gut auf, bevor Sie es einlegen. Wenn das Papier nicht gefächert wird, können mehrere Blätter gleichzeitig eingezogen werden und somit einen Papierstau verursachen.

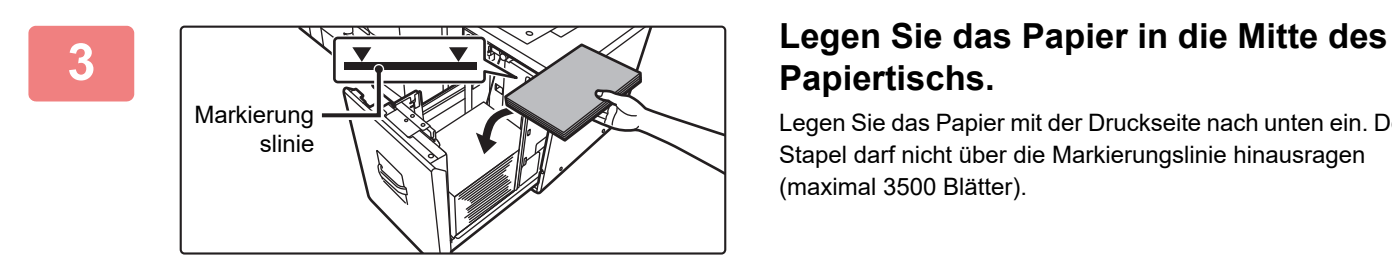

# **Papiertischs.**

Legen Sie das Papier mit der Druckseite nach unten ein. Der Stapel darf nicht über die Markierungslinie hinausragen (maximal 3500 Blätter).

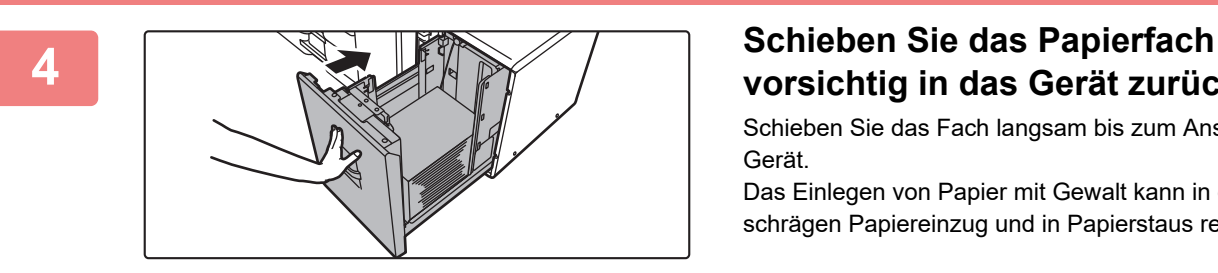

# **vorsichtig in das Gerät zurück.**

Schieben Sie das Fach langsam bis zum Anschlag in das Gerät.

Das Einlegen von Papier mit Gewalt kann in einem schrägen Papiereinzug und in Papierstaus resultieren.

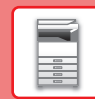

 $\boxed{1}$ 

## **Großraummagazin (MX-LCX3 N)**

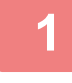

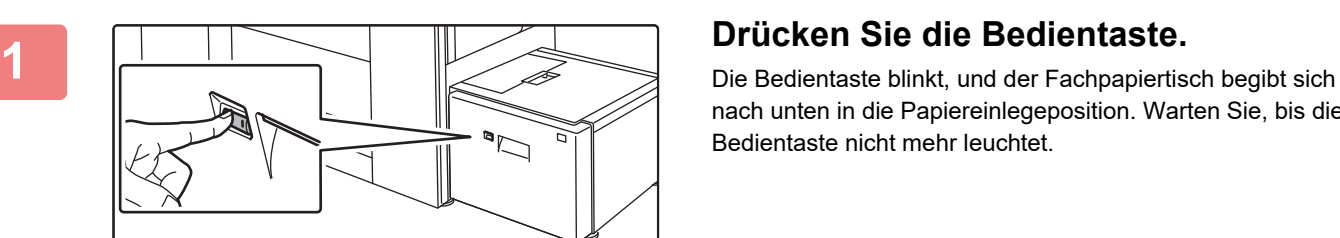

nach unten in die Papiereinlegeposition. Warten Sie, bis die Bedientaste nicht mehr leuchtet.

Ziehen Sie das Fach erst heraus, wenn die Taste nicht mehr leuchtet. Wenn Sie das Fach gewaltsam herausziehen, während die Taste leuchtet oder blinkt, können Gerätefehler auftreten.

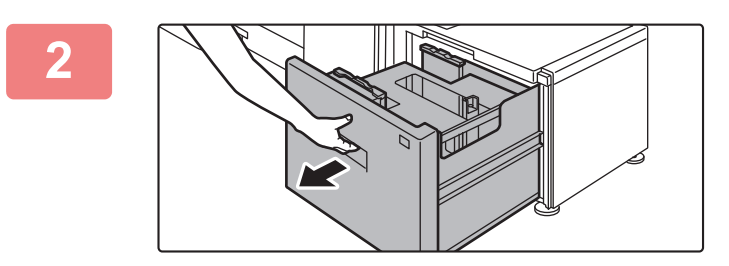

### **2 Ziehen Sie das Papierfach heraus.**

Ziehen Sie das Fach vorsichtig bis zum Anschlag heraus.

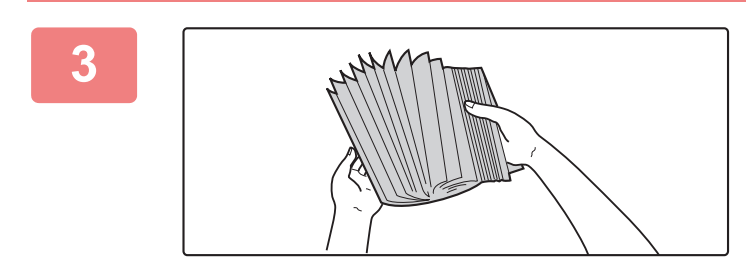

### **3 Fächern Sie das Papier auf.**

Fächern Sie das Papier gut auf, bevor Sie es einlegen. Wenn das Papier nicht gefächert wird, können mehrere Blätter gleichzeitig eingezogen werden und somit einen Papierstau verursachen.

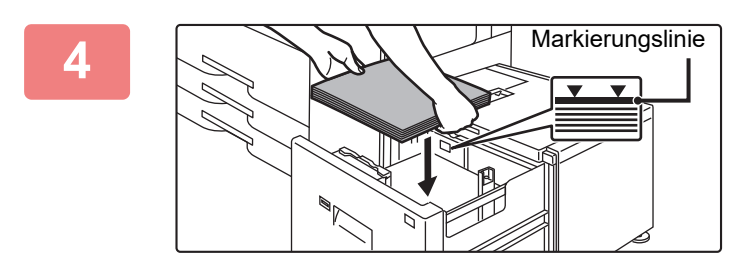

### **4 Legen Sie das Papier in die Mitte des Papiertischs.**

Legen Sie das Papier mit der Druckseite nach unten ein. Der Stapel darf nicht über die Markierungslinie hinausragen (maximal 3000 Blätter).

Wenn eine bestimmte Papiermenge eingelegt wurde, bewegt sich der Papiertisch automatisch nach unten und hält an. Wiederholen Sie diesen Vorgang, um Papier einzulegen.

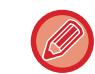

• Greifen Sie beim Einlegen von Papier nicht mit den Händen in den Freiraum im Papiertisch.

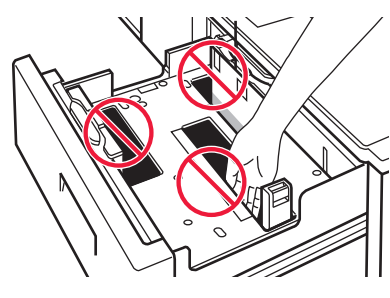

• Legen Sie in den Freiraum des Fachs kein übriges Papier oder Gegenstände.

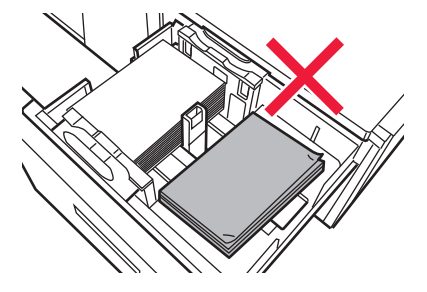

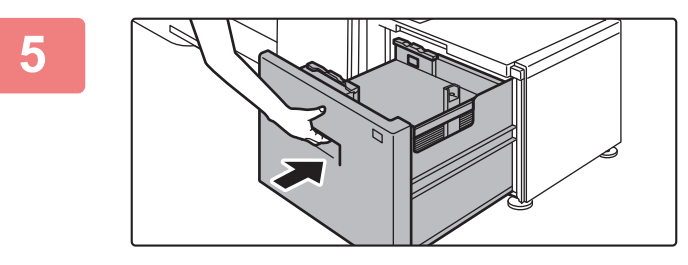

### **5 Schieben Sie das Papierfach vorsichtig in das Gerät zurück.**

Schieben Sie das Fach langsam bis zum Anschlag in das Gerät.

Das Einlegen von Papier mit Gewalt kann in einem schrägen Papiereinzug und in Papierstaus resultieren. Der Papiertisch bewegt sich nach dem Hineinschieben des Fachs wieder nach oben. Die Bedientaste blinkt, während sich der Papiertisch nach oben bewegt. Die Taste leuchtet, wenn der Papiertisch in der oberen Position angelangt ist.

### **Großraummagazine**

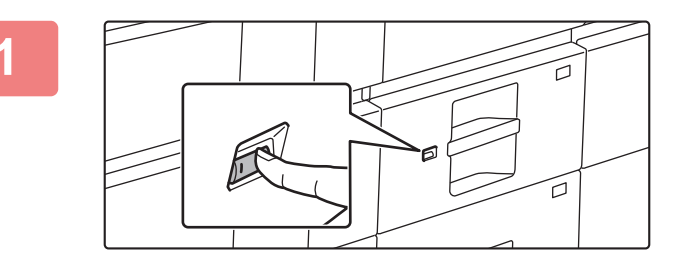

### **1 Drücken Sie die Bedientaste.**

Die Bedientaste blinkt, und der Fachpapiertisch begibt sich nach unten in die Papiereinlegeposition. Warten Sie, bis die Bedientaste nicht mehr leuchtet.

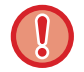

Ziehen Sie das Fach erst heraus, wenn die Taste nicht mehr leuchtet. Wenn Sie das Fach gewaltsam herausziehen, während die Taste leuchtet oder blinkt, können Gerätefehler auftreten.

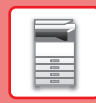

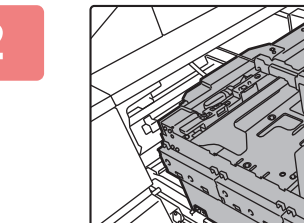

### **2 Ziehen Sie das Papierfach heraus.**

Ziehen Sie das Fach vorsichtig bis zum Anschlag heraus.

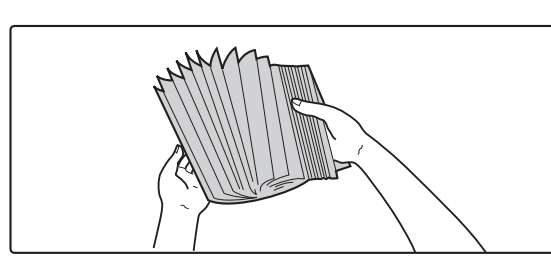

### **3 Fächern Sie das Papier auf.**

Fächern Sie das Papier gut auf, bevor Sie es einlegen. Wenn das Papier nicht gefächert wird, können mehrere Blätter gleichzeitig eingezogen werden und somit einen Papierstau verursachen.

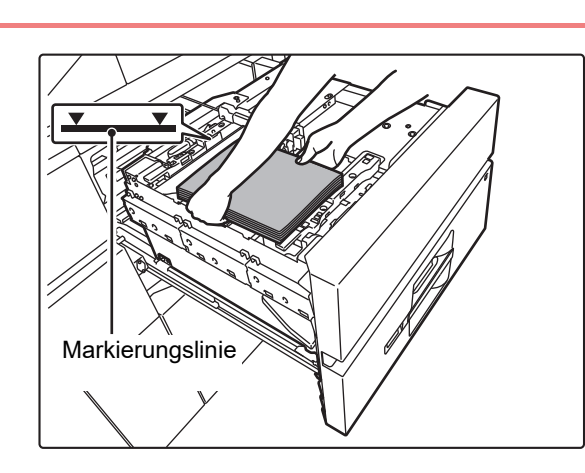

### **4 Legen Sie das Papier ein.**

Legen Sie das Papier mit der Druckseite nach unten ein. Der Stapel darf nicht über die Markierungslinie hinausragen (maximal 2500 Blätter).

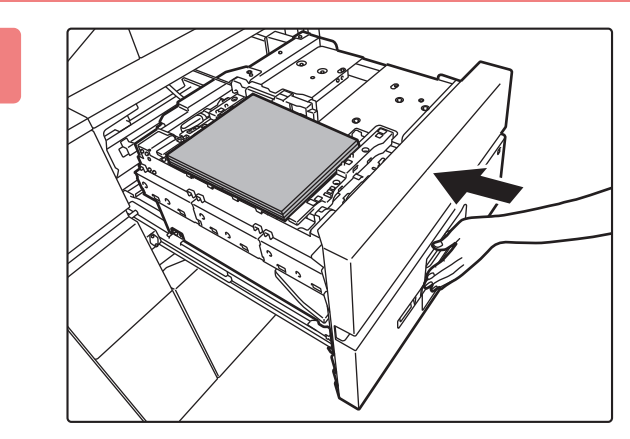

### **5 Schieben Sie das Papierfach vorsichtig in das Gerät zurück.**

Schieben Sie das Fach langsam bis zum Anschlag in das Gerät.

Das Einlegen von Papier mit Gewalt kann in einem schrägen Papiereinzug und in Papierstaus resultieren. Der Papiertisch bewegt sich nach dem Hineinschieben des Fachs wieder nach oben.

Die Bedientaste blinkt, während sich der Papiertisch nach oben bewegt. Die Taste leuchtet, wenn der Papiertisch in der oberen Position angelangt ist.

 $\boxed{1}$ 

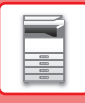

# <span id="page-23-0"></span>**ÄNDERN DER EINSTELLUNGEN DES PAPIERFACHS**

Wenn Sie das im Fach eingelegte Papier ändern möchten, ändern Sie die Facheinstellungen über [Facheinstellungen/ Papiereinstellungen] auf der Startseite.

Im nachfolgenden Beispiel werden die Schritte zum Ändern des Papiers in Fach 3 von B4-Normalpapier zu A4-Recyclingpapier erläutert.

sharp OS

 $14.2$ 

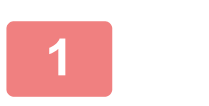

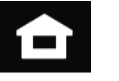

**<sup>1</sup> Berühren Sie die Taste [Startseite].** 

Die Startseite wird angezeigt.

**<sup>2</sup> Tippen Sie auf die Taste [Facheinstellungen/ Papiereinstellungen] und dann auf die Taste für Papierfach 3.**

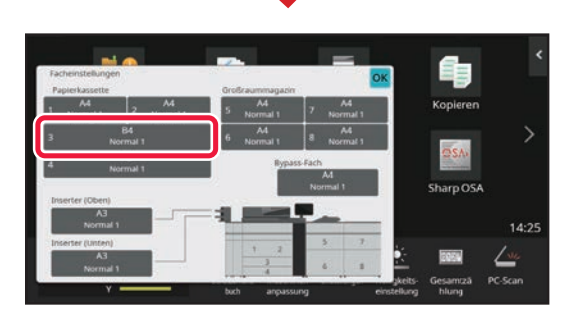

**<sup>3</sup> Legen Sie die Papierart fest.**

- **(1) Berühren Sie die Registerkarte für die Papierart.**
- **(2) Berühren Sie die Taste [Recycling].**

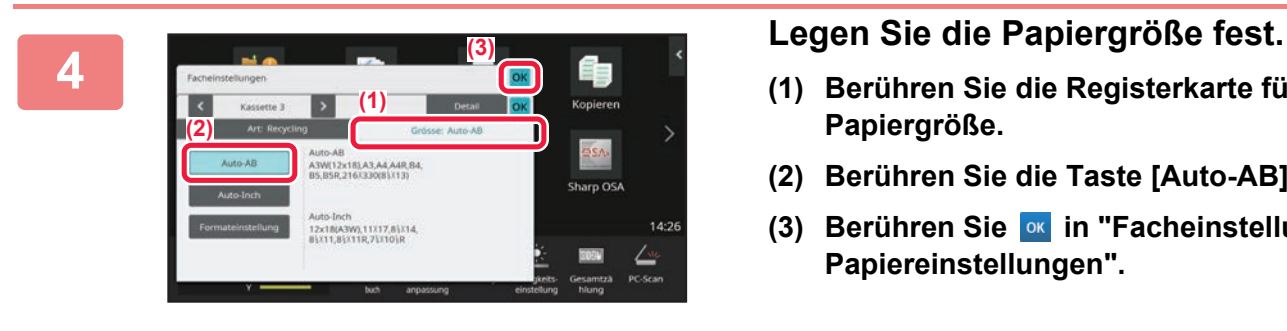

**(1)**

**(2)**

- **(1) Berühren Sie die Registerkarte für die Papiergröße.**
- **(2) Berühren Sie die Taste [Auto-AB].**
- **(3) Berühren Sie ox in "Facheinstellungen/ Papiereinstellungen".**

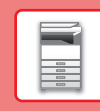

# <span id="page-24-0"></span>**SPEICHERN VON KONTAKTEN IM ADRESSBUCH**

Im Adressbuch können Sie "Kontakte" und "Gruppen" speichern. Die Schritte zum Hinzufügen von neuen Kontakten zum Adressbuch durch Direkteingabe von Name und Adresse werden nachfolgend als Beispiel erläutert.

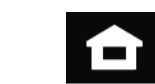

E.Mai

Ô

### **<sup>1</sup> Berühren Sie die Taste [Startseite].**

Die Startseite wird angezeigt.

**<sup>2</sup> Berühren Sie die Taste [Adress-Steuerung].**

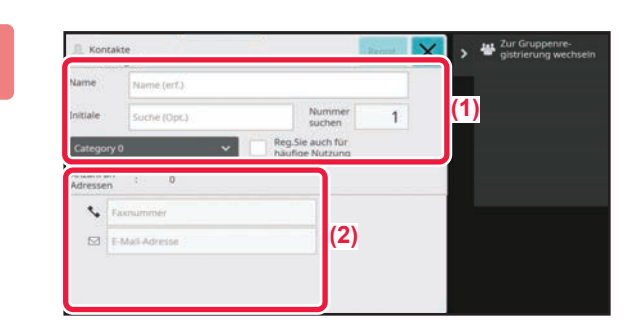

 $\overline{1}$ 

### **Geben Sie die Informationen ein, die Sie im Adressbuch registrieren möchten.**

- **(1) Geben Sie die Basisdaten ein.** Stellen Sie sicher, dass [Name] und [Initiale] eingegeben werden. Wählen Sie aus der Kategorieliste, die angezeigt wird, wenn Sie das Eingabefeld berühren, die entsprechende Kategorie aus. Um einen häufig verwendeten Kontakt zu registrieren, aktivieren Sie das Kontrollkästchen [Reg.Sie auch für häufige Nutzung]  $\vee$ .
- **(2) Berühren Sie [E-Mail-Adresse], geben Sie**  die Adresse ein und berühren Sie ok.

## **<sup>4</sup> Berühren Sie die Taste [Regist.].**

Die erste E-Mail-Adresse der jeweiligen Adresstypen wird als Standardadresse festgelegt. Wurde für keine Adresse das daneben angezeigte Kontrollkästchen aktiviert, wird ein Bestätigungsfenster angezeigt und Sie müssen angeben, ob Sie eine Standardadresse auswählen möchten.

### **Bearbeiten oder Löschen eines Kontakts**

aaa@aaa.com

 $\overline{ }$ 

**3**

Tippen Sie im Startbildschirm auf die [Adressbuch]-Taste des Kontakts, den Sie bearbeiten oder löschen möchten, tippen Sie im Aktionsfeld auf vund dann auf [Bearbeiten] oder [Löschen].

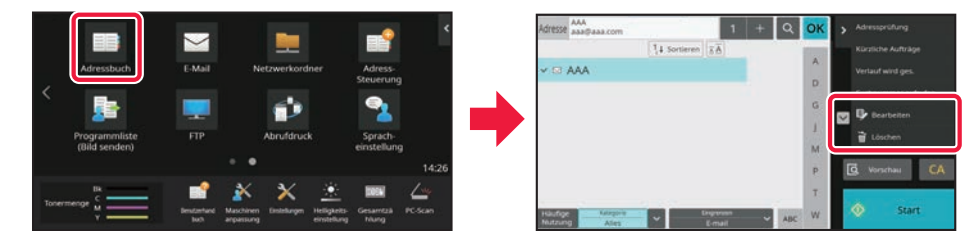

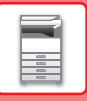

# <span id="page-25-0"></span>**ZUGREIFEN AUF DEN IM GERÄT INTEGRIERTEN WEBSERVER**

Wenn das Gerät mit einem Netzwerk verbunden ist, können Sie über den Webbrowser Ihres Computers auf den im Gerät integrierten Webserver zugreifen.

# **ÖFFNEN DER WEBSITES**

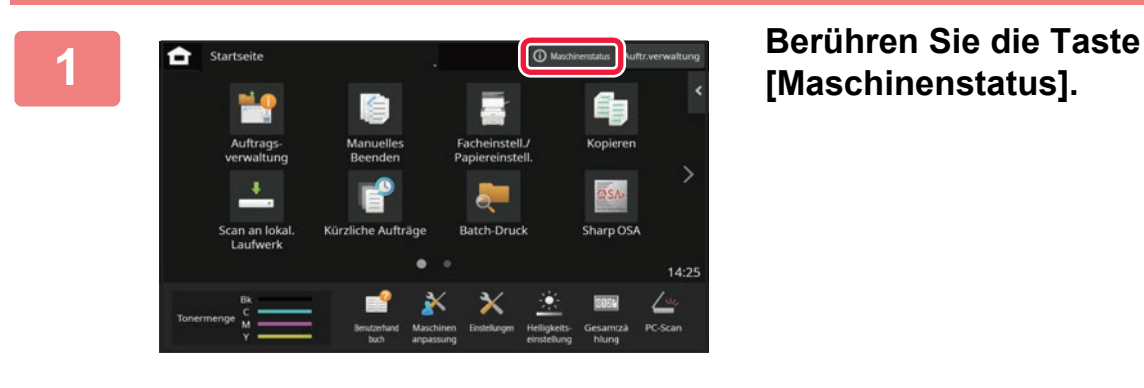

**[Maschinenstatus].**

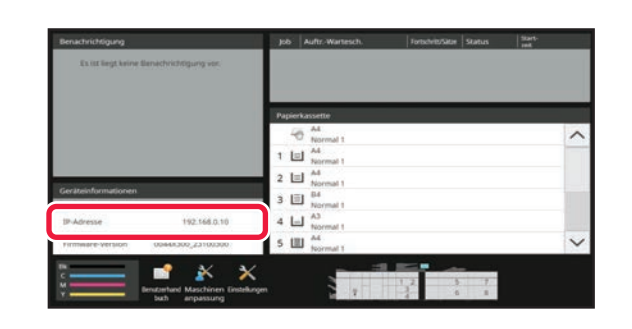

**2 Prüfen Sie die IP-Adresse in den Geräteinformationen.**

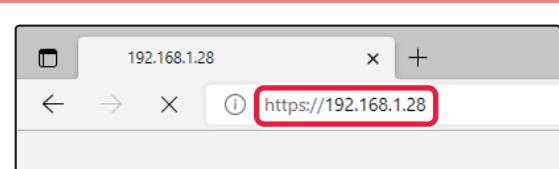

### **Community Community Schen Sie zum Webserver des Geräts,**<br>  $\leftarrow$   $\rightarrow$   $\times$  © https://192.168.1.28 **and all and all and ie Websites zu öffnen. um die Websites zu öffnen.**

**Starten Sie den Webbrowser eines Computers im selben Netzwerk wie das Gerät und geben Sie die IP-Adresse des Geräts ein.**

Als Webbrowser werden empfohlen Microsoft Edge (Windows®), Firefox (Windows®), Safari (macOS®), Chrome (Windows®): Letzte Version oder kurz vorher veröffentlichtes großes Release

Die folgende Website wird angezeigt. Je nach Geräteeinstellungen ist gegebenenfalls eine Benutzerauthentifizierung erforderlich. Fragen Sie den Administrator dieses Geräts nach Informationen, z. B. Kennworte, die für die Benutzerauthentifizierung erforderlich sind.

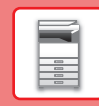

 $\overline{\mathbf{H}}$ 

# <span id="page-26-0"></span>**BENUTZERAUTHENTIFIZIERUNG**

Wurde im Einstellungsmodus die Benutzerauthentifizierung aktiviert, müssen Sie sich für die Verwendung des Geräts zuerst anmelden. In den Werkseinstellungen ist die Benutzerauthentifizierung deaktiviert. Wenn Sie das Gerät nicht mehr benötigen, melden Sie sich ab.

# **VERSCHIEDENE AUTHENTIFIZIERUNGSMETHODEN**

Es gibt drei Authentifizierungsmethoden: Authentifizierung mithilfe der Benutzernummer, Authentifizierung mithilfe Anmeldenamens/Passworts und Authentifizierung mithilfe der Schnellidentifizierung. Fragen Sie den Geräteadministrator nach den für Sie erforderlichen Informationen für die Anmeldung.

### **AUTORISIERUNG DURCH BENUTZERNUMMER**

Führen Sie die folgenden Schritte aus, um sich mit der vom Geräteadministrator erhaltenen Benutzernummer anzumelden. Beim Starten des Geräts wird der Anmeldebildschirm angezeigt.

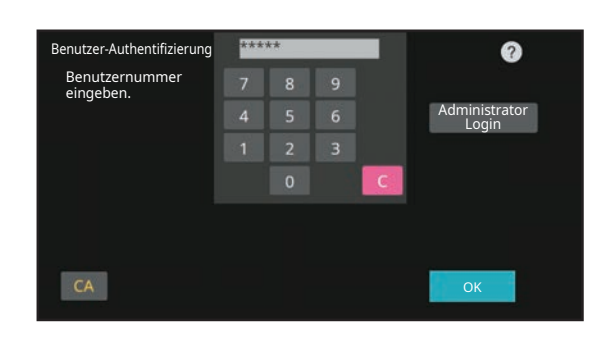

Berühren zur Anmeldenameneingabe Berühren zur Passworteingabe

.<br>Aus Liste aus

Ø

OK

Benutzer-Authentifizierung

Login-Name Kennwort

Auth. für

Kennwort und Login-Namen eingeben.

### **AUTORISIERUNG MIT LOGIN-NAMEN/KENNWORT**

Mithilfe dieser Methode können sich Benutzer mit dem Login-Namen und Kennwort anmelden, das sie vom Geräteadministrator oder dem Administrator des LDAP-Servers erhalten haben.

Beim Starten des Geräts wird der Anmeldebildschirm angezeigt.

### **AUTHENTIFIZIERUNG PER SCHNELLAUTHENTIFIZIERUNG**

Diese kann für das Gerät nur beim Ausführen der Benutzerauthentifizierung verwendet werden. Diese Methode ermöglicht eine einfache Authentifizierung für den Administrator, der zuvor bereits für das Gerät registriert wurde.

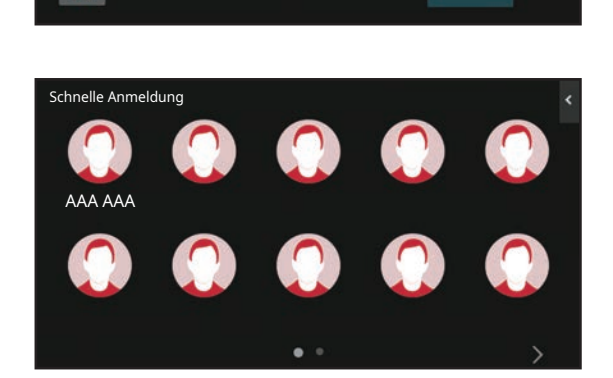

# **Abmelden**

Wenn Sie das Gerät nicht mehr benötigen, melden Sie sich ab. Dies verhindert eine Benutzung des Geräts durch nicht autorisierte Personen.

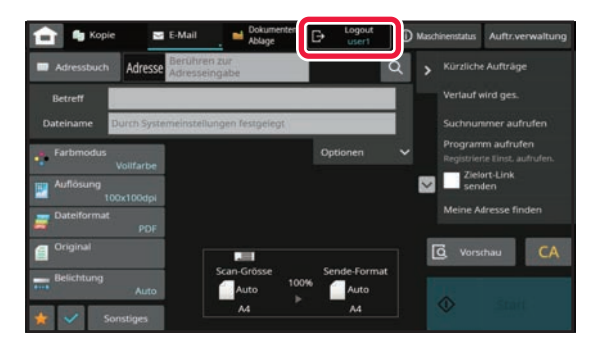

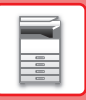

# <span id="page-27-0"></span>**INSTALLIEREN DES DRUCKERTREIBERS**

Dieser Abschnitt gibt einen Überblick über die Standardinstallation und die erweiterte Installation für Windows. Einzelheiten zu anderen Windows-Installationen und macOS-Installationen finden Sie im Softwareeinrichtungshandbuch.

## **Wenn Sie die Software von unserer Website oder Ihrem Händler erhalten haben**

**(1) Extrahieren Sie den erhaltenen Installer und doppelklicken Sie auf das [Setup]-Symbol ( ) im Ordner [Printer].**

Wenn Sie bereits einen ähnlichen Treiber installiert haben, wird ein Fenster für die Auswahl des Installationstyps geöffnet.

- Um den Druckertreiber zu installieren, klicken Sie auf [Einen neuen Sharp-Drucker hinzufügen].
- Um einen zuvor installierten Treiber zu aktualisieren, klicken Sie auf [Wählen Sie den Sharp-Drucker für die Aktualisierung].

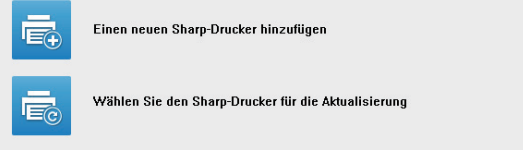

### **Wenn die "Software CD-ROM" mit dem Gerät geliefert wurde**

- **(1) Legen Sie die CD-ROM in das Fach an Ihrem Computer ein und navigieren Sie zur CD-ROM. Doppelklicken Sie dann auf das [Setup]-Symbol (2).**
- **(2) Das Fenster "LIZENZVEREINBARUNG" wird angezeigt. Lesen Sie die Lizenzvereinbarung sorgfältig durch und klicken Sie anschließend auf [Ja].**

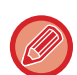

Die "LIZENZVEREINBARUNG" kann in einer anderen Sprache angezeigt werden. Wählen Sie dazu die gewünschte Sprache aus dem Sprachenmenü. Um die Software in der gewählten Sprache zu installieren, fahren Sie mit der Installation unter Beibehaltung der gewünschten Sprache fort.<br>
• Wenn in den Suchergebnissen nur ein Gerät

- **(3) Lesen Sie die Meldung im Fenster "Willkommen!" und klicken Sie anschließend auf [Weiter].**
- **(4) Klicken Sie auf die Schaltfläche [Druckertreiber].**

## **Installieren des Druckertreibers**

**(1) Klicken Sie auf die Schaltfläche [Standard-Installation] oder die Schaltfläche [Erweiterte Installation].**

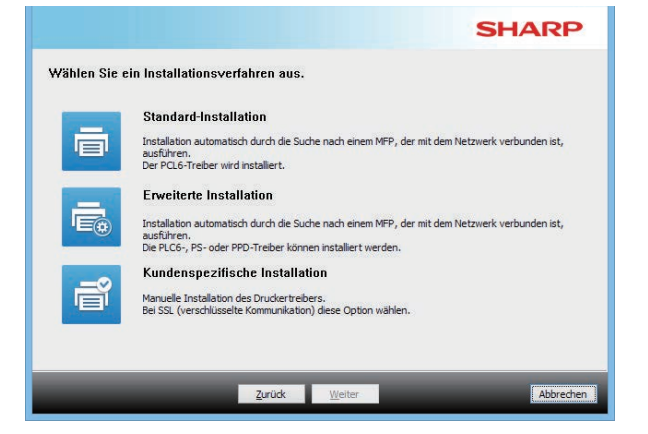

**(2) Wählen Sie das Gerät aus und klicken Sie auf die Schaltfläche [Weiter].**

Alternativ können Sie auf die Schaltfläche [Geben Sie die Bedingung an] klicken und über die Eingabe des Gerätenamens (Hostname) oder der IP-Adresse oder durch Auswahl des Suchzeitraums nach dem Gerät suchen.

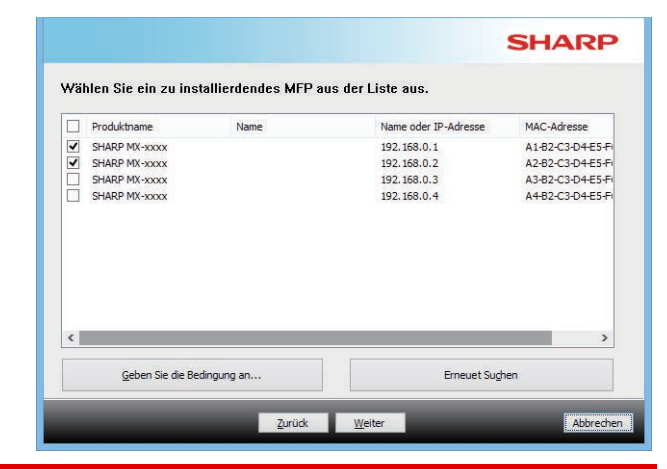

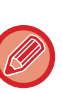

gefunden wurde, wird diese Ansicht nicht angezeigt.

• Falls das Gerät nicht erkannt wird, kontrollieren Sie, ob das Gerät eingeschaltet und mit dem Netzwerk verbunden ist, und klicken Sie anschließend auf die Schaltfläche [Erneuet Suchen].

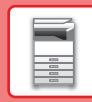

 $\blacksquare$ 

### **(3) Wählen Sie den zu installierenden Druckertreiber aus und klicken Sie auf die Schaltfläche [Weiter]. (Nur erweiterte Installation)**

Klicken Sie auf das Kontrollkästchen für den gewünschten Druckertreiber, damit es mit einem Häkchen  $(|\blacktriangledown|)$  versehen wird.

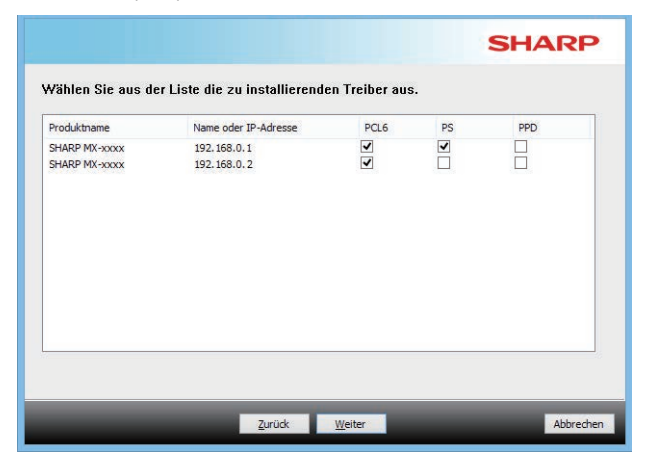

### **(4) Prüfen Sie die Angaben und klicken Sie anschließend auf die Schaltfläche [Weiter].** Wenn [Standard-Installation] oder [Erweiterte

Installation] ausgewählt ist, wird die Installation wie nachfolgend erklärt ausgeführt.

- Geräteanschlussmethode:
- LPR Direktdruck (Auto-Suche) • Druckertreiber:
- Standard-Installation: PCL6
- Erweiterte Installation: Auswahl aus PCL6, PS, PPD
- Druckertreibername: Kann nicht geändert werden
- Anzeige-Schriftart: Installiert

### **(5) Befolgen Sie die Anweisungen auf dem Bildschirm.**

Lesen Sie die Meldung im dann angezeigten Fenster und klicken Sie auf die Schaltfläche [Weiter]. Die Installation beginnt.

Aktivieren Sie das Kontrollkästchen [Lassen Sie die Autokonfiguration laufen.] ( $\boxed{\blacktriangledown}$ ), und starten Sie die Installation. Die Optionen dieses Geräts und der Status der Peripheriegeräte können in der Konfiguration wiedergegeben werden.

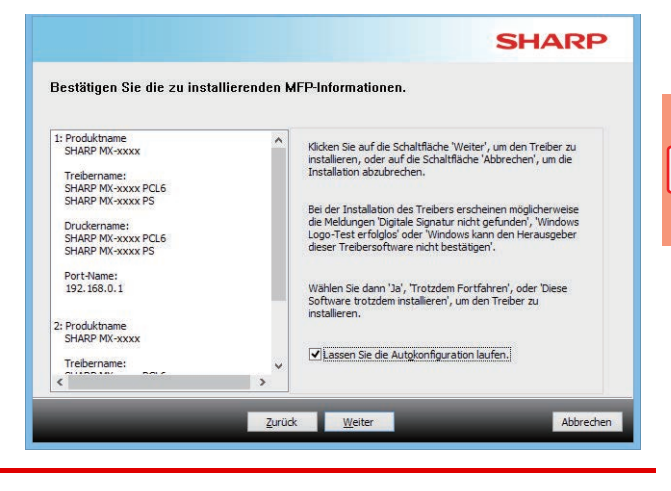

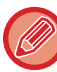

Denken Sie daran, auf [Installieren] zu klicken, wenn ein Warnfenster zur Sicherheit angezeigt wird.

### **(6) Wenn der Bildschirm Installation abgeschlossen angezeigt wird, klicken Sie auf die Schaltfläche [Beenden].**

- Um den installierten Treiber als Standarddrucker festzulegen, wählen Sie den Namen des Geräts aus "Als Standarddrucker einstellen". Wenn Sie den Standarddrucker nicht ändern möchten, wählen Sie [Nicht ändern].
- Um eine Testseite zu drucken, klicken Sie auf [Testseite drucken]. (Nur Druckertreiber)

### **Damit schließen Sie die Installation ab.**

Nach der Installation wird möglicherweise eine Meldung angezeigt, die Sie dazu auffordert, Ihren Computer neu zu starten. Klicken Sie in diesem Fall auf die Schaltfläche [Ja], um Ihren Computer neu zu starten.

<span id="page-29-2"></span><span id="page-29-0"></span>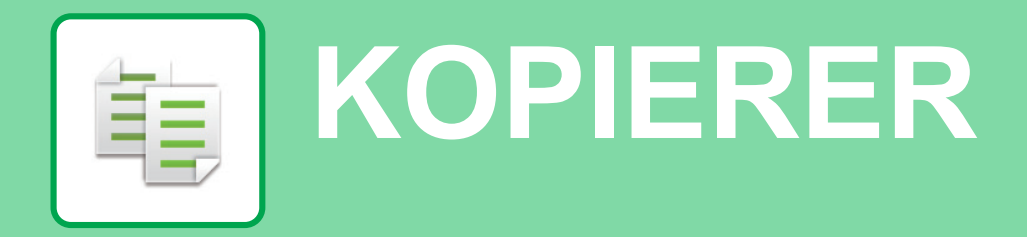

<span id="page-29-1"></span>Dieser Abschnitt erläutert die grundlegenden Schritte für die Verwendung der Kopierfunktion.

# **ERSTELLEN VON KOPIEN**

Dieser Abschnitt erläutert die Einstellungen für das 2-seitige Kopie.

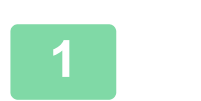

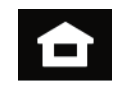

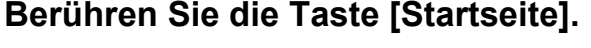

Die Startseite wird angezeigt.

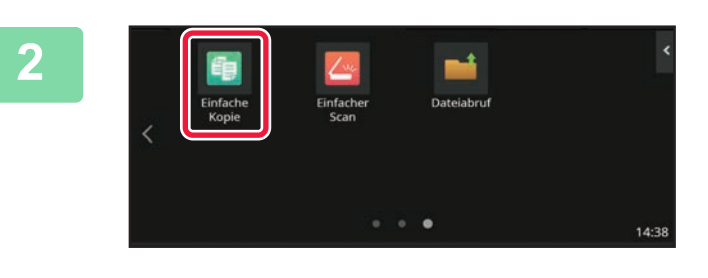

### **2 Berühren Sie das Modussymbol [Einfache Kopie]**

Fügen Sie das "Einfaches Kopieren"-Symbol im Voraus zum Startbildschirm hinzu.

Im Benutzerhandbuch finden Sie Informationen zum Hinzufügen des Einfacher Kopieren-Symbol.

Der Bildschirm für den Modus "Einfaches Kopieren" wird angezeigt.

Der Kopiermodus bietet zwei Modi: Einfach und Normal. Der Einfach-Modus ist auf die am häufigsten genutzten Funktionen beschränkt, mit denen Sie die meisten Kopieraufträge ausführen können.

Wenn Sie detaillierte Einstellungen oder bestimmte Funktionen benötigen, verwenden Sie den Normalmodus. Alle Funktionen können im Normalmodus verwendet werden.

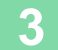

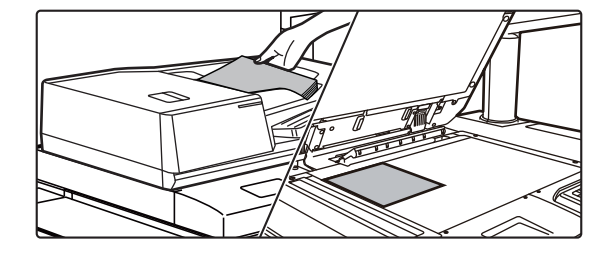

### **3 Legen Sie das Original ein.**

Legen Sie das Original in das Einzugfach des automatischen Originaleinzugs oder auf das Vorlagenglas. ► [EINLEGEN VON ORIGINALEN \(Seite 12\)](#page-11-0)

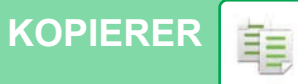

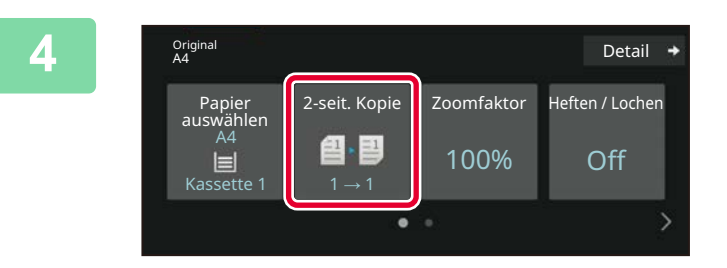

### **4 Berühren Sie die Taste [2-seit. Kopie].**

Die nachfolgenden Funktionen können im einfachen Modus aktiviert werden.

- Papier auswählen
- 2-seit. Kopie
- Zoomfaktor
- Heftung\*1, Heften / Lochen\*2
- Farbmodus
- Original
- Belichtung
- N-auf
- Kartenbeilage
- Auftrag erstellen
- Leere Seite überspringen
- Doppels.-Kopie
- \*1 Wenn ein Finisher oder Sattelheft-Finisher installiert ist.
- \*2 Wenn ein Lochmodul und Finisher oder Sattelheft-Finisher installiert ist.

Um weitere detaillierte Einstellungen auszuwählen, berühren Sie die Taste [Detail] und wählen Sie die Einstellungen im Normalmodus aus.

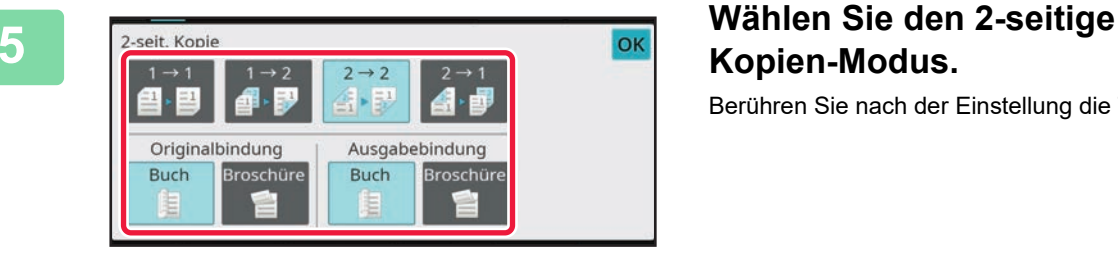

# **Kopien-Modus.**

Berühren Sie nach der Einstellung die Taste [OK].

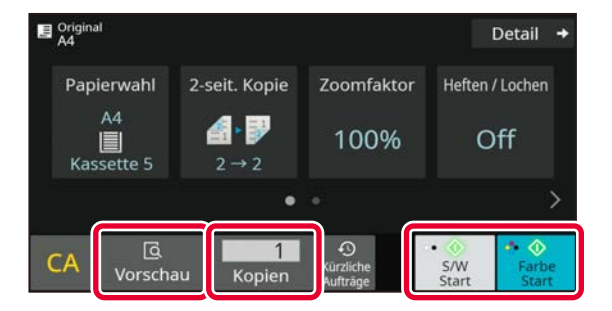

### **6 Stellen Sie die Anzahl der Kopien ein und berühren Sie dann die Taste [Farbe Start] oder [S/W Start].**

- Mit den Werkseinstellungen erkennt das Gerät, ob das Original schwarzweiß oder farbig ist, sobald Sie die Taste [Farbe Start] berühren. Das Gerät wechselt dann automatisch zwischen Farb- und Schwarzweiß-Binärscannen. Wenn Sie die Taste [S/W Start] berühren, scannt das Gerät schwarzweiß (binär). Weitere Informationen finden Sie in der Bedienungsanleitung.
- Um ein Dokument in der Vorschau zu überprüfen, berühren Sie die Taste [Vorschau].
	- ► [VORSCHAUFENSTER \(Seite 11\)](#page-10-0)

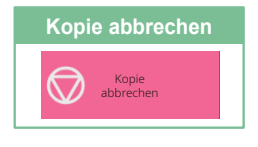

醕

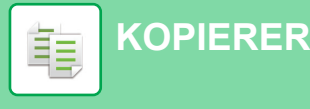

# <span id="page-31-0"></span>**KOPIEREN AUF SPEZIALPAPIER (Kopieren über manuellen Einzug)**

Dieser Abschnitt beschreibt, wie schweres Papier im Format A4 im manuellen Einzug einzulegen ist.

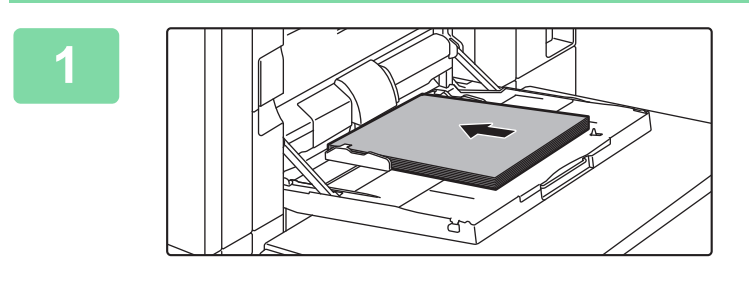

### **1 Legen Sie das Papier in den manuellen Einzug ein.**

► [Bypass-Fach \(am Gerät\) \(Seite 17\)](#page-16-1)

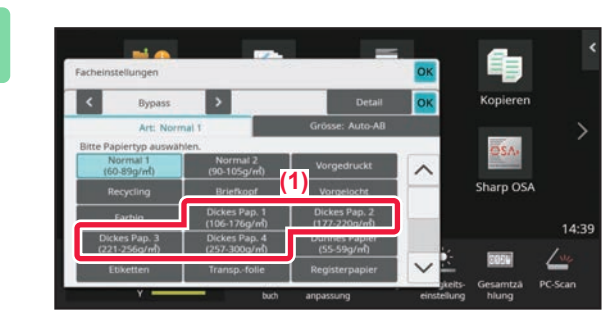

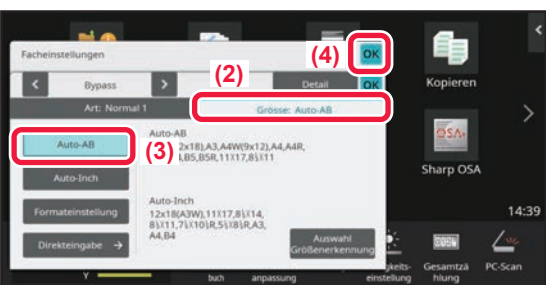

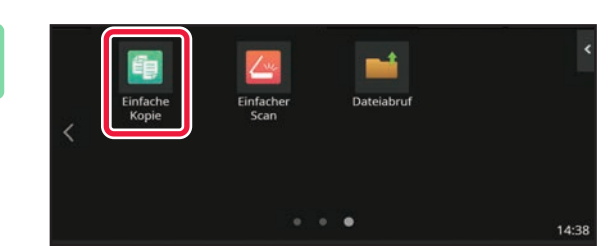

### **2 Wählen Sie die Einstellungen im Touch-Panel.**

**(1) Berühren Sie die Taste [Dickes Pap. 1], [Dickes Pap. 2], [Dickes Pap. 3] oder [Dickes Pap. 4].**

Wählen Sie das Papiergewicht entsprechend dem Gewicht des dickeren Papiers, das eingelegt werden soll.

106 g/m2 bis 176 g/m2: [Dickes Pap. 1] 177 g/m2 bis 220 g/m2: [Dickes Pap. 2] 221 g/m2 bis 256 g/m2: [Dickes Pap. 3] 257 g/m2 bis 300 g/m2: [Dickes Pap. 4]

- **(2) Berühren Sie das Register [Grösse: Auto-AB].**
- **(3) Berühren Sie die Taste [Auto-AB].**
- **(4) Berühren Sie [OK] für "Facheinstellungen".**

### **3 Berühren Sie das Modussymbol [Einfache Kopie]**

Fügen Sie das "Einfaches Kopieren"-Symbol im Voraus zum Startbildschirm hinzu.

Im Benutzerhandbuch finden Sie Informationen zum Hinzufügen des Einfacher Kopieren-Symbol.

Der Bildschirm für den Modus "Einfaches Kopieren" wird angezeigt.

**[KOPIERER](#page-29-2)** 軭

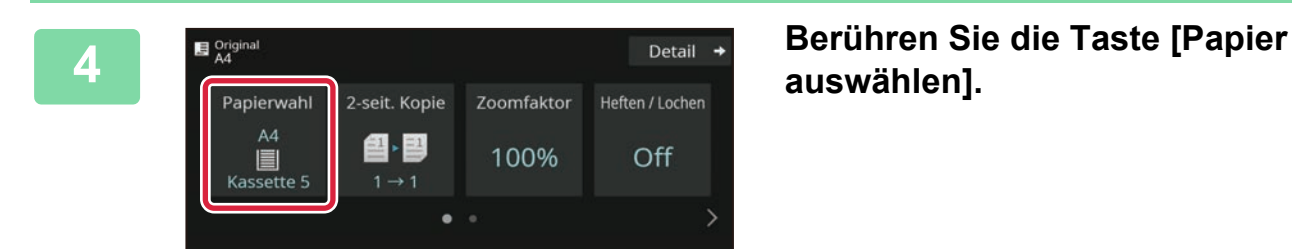

**auswählen].**

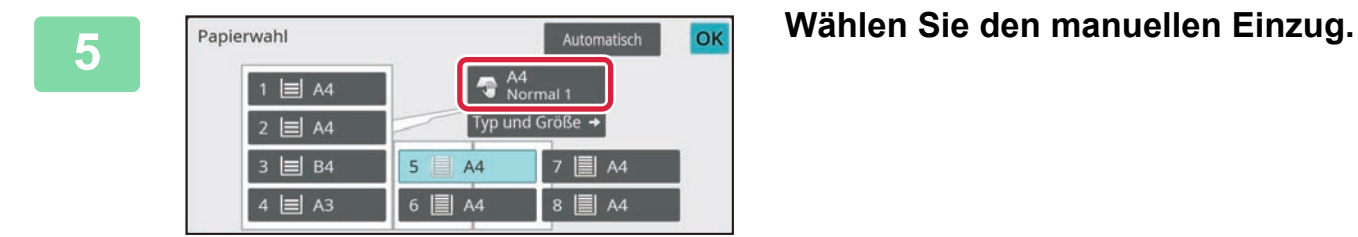

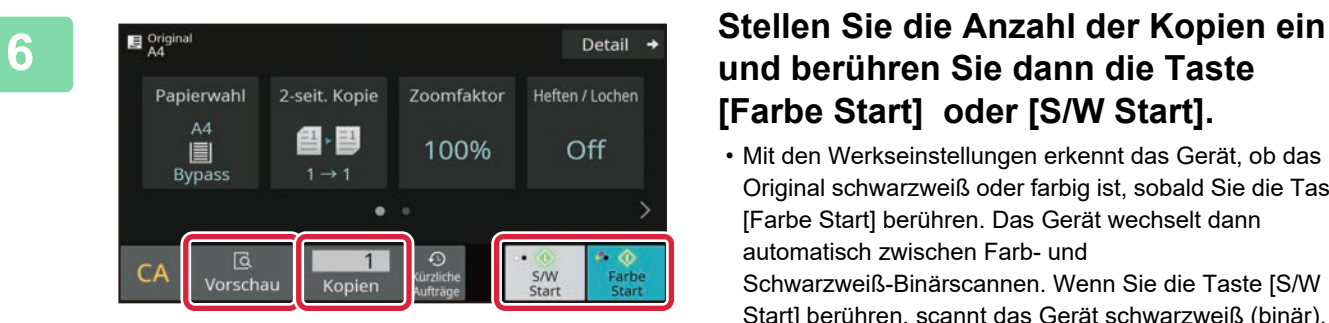

# **und berühren Sie dann die Taste [Farbe Start] oder [S/W Start].**

- Mit den Werkseinstellungen erkennt das Gerät, ob das Original schwarzweiß oder farbig ist, sobald Sie die Taste [Farbe Start] berühren. Das Gerät wechselt dann automatisch zwischen Farb- und Schwarzweiß-Binärscannen. Wenn Sie die Taste [S/W Start] berühren, scannt das Gerät schwarzweiß (binär). Weitere Informationen finden Sie in der Bedienungsanleitung.
- Um ein Dokument in der Vorschau zu überprüfen, berühren Sie die Taste [Vorschau].
	- ► [VORSCHAUFENSTER \(Seite 11\)](#page-10-0)

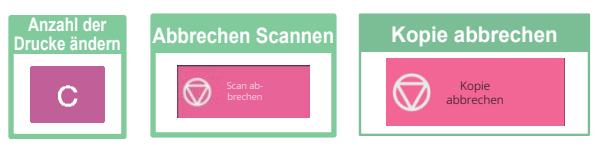

<span id="page-33-2"></span><span id="page-33-0"></span>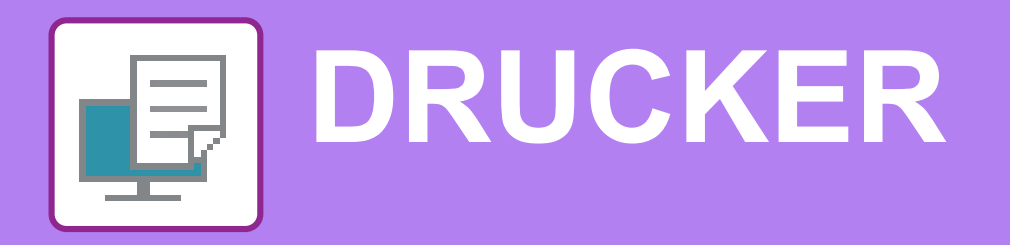

Dieser Abschnitt erläutert die grundlegenden Schritte für die Verwendung des Druckertreibers des Geräts. Die Erläuterungen für Bildschirmansichten und Verfahren gelten insbesondere für Windows® 10 in Windows® Umgebungen sowie macOS 11 in macOS Umgebungen. Je nach Version des Betriebssystems, des Druckertreibers und der Anwendung werden unterschiedliche Fenster angezeigt.

# <span id="page-33-1"></span>**DRUCKEN IN EINER WINDOWS-UMGEBUNG**

Das folgende Beispiel erläutert das Drucken eines Dokuments im A4-Format über "WordPad", eine Standardzubehöranwendung von Windows.

Informationen zum Installieren des Druckertreibers und zur Konfiguration der Einstellungen in einer Windows-Umgebung finden Sie im Softwareeinrichtungshandbuch.

Weitere Informationen über die verfügbaren Druckertreiber und deren Nutzungsanforderungen finden Sie in der Bedienungsanleitung.

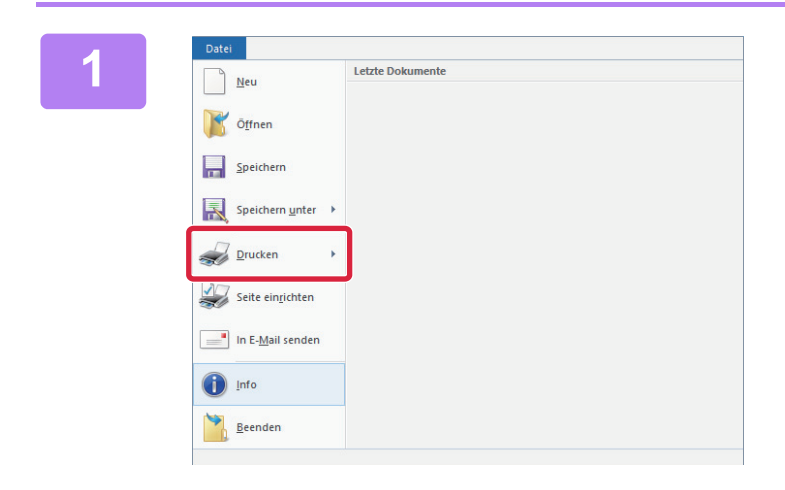

### **1 1 Inceres and Signal Control Concerns and Signal Control Concerns and Signal Concerns and Signal Concerns and Signal Control Concerns and Signal Concerns and Signal Concerns and Signal Concerns and Signal Concerns a die Option [Drucken] aus.**

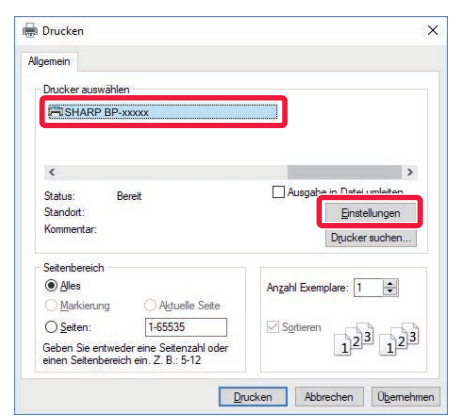

### **2 Wählen Sie den Druckertreiber des Geräts und klicken Sie auf die Schaltfläche [Einstellungen].**

Wenn die Druckertreiber in Form einer Liste angezeigt werden, wählen Sie den Namen des zu verwendenden Druckertreibers aus der Liste.

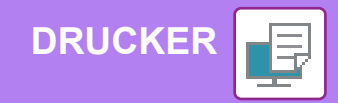

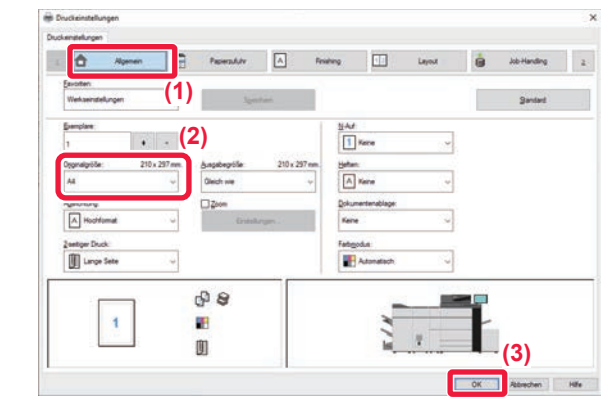

### **3 Wählen Sie die Druckeinstellungen.**

**(1) Klicken Sie auf die Registerkarte [Allgemein].**

### **(2) Wählen Sie das Originalformat.**

Klicken Sie zum Auswählen der Einstellungen auf anderen Registerkarten auf die gewünschte Registerkarte und wählen Sie sie dann aus.

### **(3) Klicken Sie auf die Schaltfläche [OK].**

- Sie können Hilfe für eine Einstellung anzeigen lassen, indem Sie auf die Einstellung klicken und die Taste [F1] drücken.
- Klicken Sie auf die Schaltfläche [Hilfe]. Das Hilfefenster wird geöffnet und enthält Erläuterungen zu den Einstellungen auf der Registerkarte.

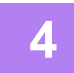

### **4 Klicken Sie auf die Schaltfläche [Drucken].**

Der Druckvorgang wird gestartet.

## **DRUCKEN AUF UMSCHLÄGEN**

Über den manuellen Einzug oder Fach 4 können Umschläge gedruckt werden.

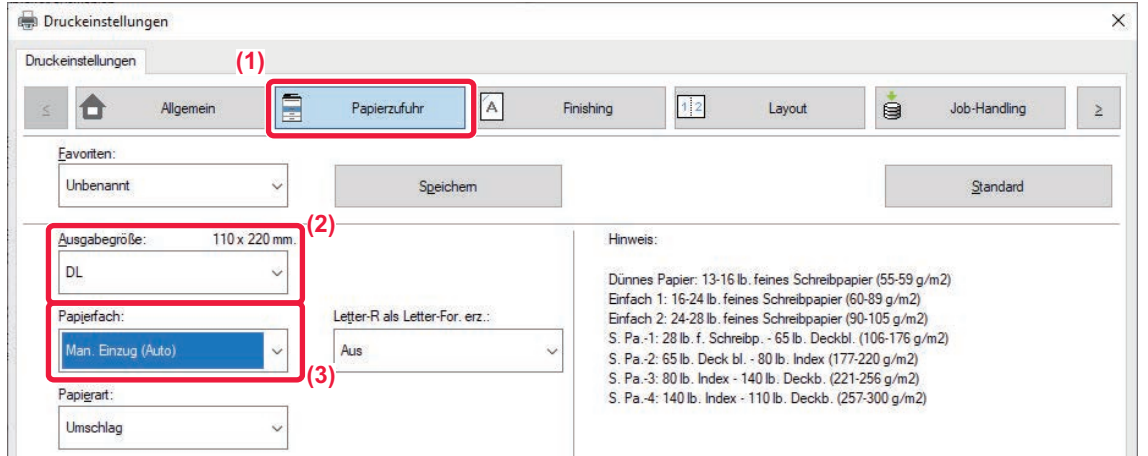

- **(1) Klicken Sie auf die Registerkarte [Papierzufuhr].**
- **(2) Wählen Sie das Umschlagsformat im Bereich "Ausgabegröße" aus.** Wenn die "Ausgabegröße" auf [DL] eingestellt ist, wird die "Papiersorte" automatisch auf [Umschlag] eingestellt.
- **(3) Wählen Sie [Man. Einzug (Auto)] oder [Fach 4] unter "Papierfach".**

• In Fach 4 können nur Com9-, Com10- und Monarch-Briefumschläge eingelegt werden.

- Setzen Sie die Papierart des manuellen Einzugs oder Fach 4 auf [Umschlag], und legen Sie einen Umschlag in den manuellen Einzug oder Fach 4 ein.
- ► [Umschläge einlegen \(Seite 19\)](#page-18-0)
- Beim Verwenden von Medien wie z. B. Umschlägen, die nur in einer bestimmten Ausrichtung eingelegt werden können, kann das Bild um 180 Grad gedreht werden. Weitere Informationen finden Sie im Benutzerhandbuch.

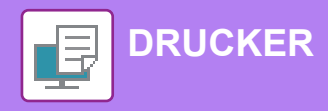

# <span id="page-35-0"></span>**DRUCKEN IN EINER macOS-UMGEBUNG**

Das folgende Beispiel erläutert das Drucken eines Dokuments im A4-Format über "TextEdit", eine Standardzubehöranwendung von macOS.

Informationen zum Installieren des Druckertreibers und zur Konfiguration der Einstellungen in einer macOS-Umgebung finden Sie im Softwareeinrichtungshandbuch.

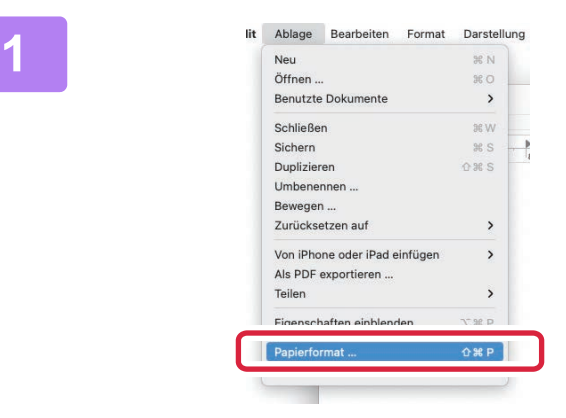

### **1 Wählen Sie im Menü [Ablage] die Option [Papierformat] aus.**

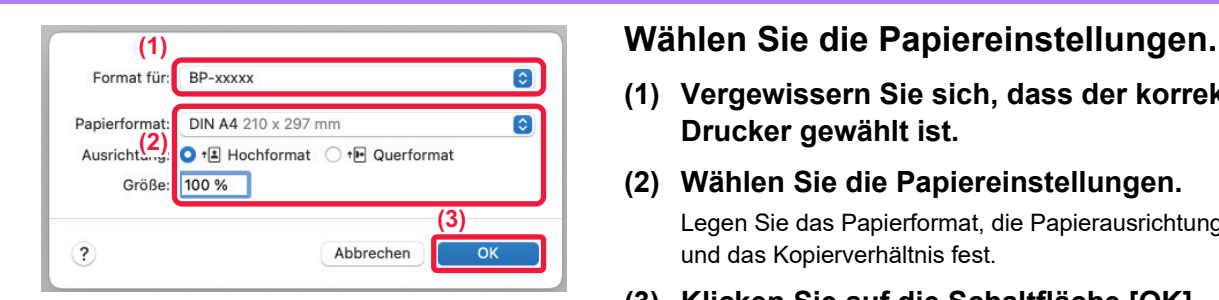

**(1) Vergewissern Sie sich, dass der korrekte Drucker gewählt ist.**

### **(2) Wählen Sie die Papiereinstellungen.** Legen Sie das Papierformat, die Papierausrichtung und das Kopierverhältnis fest.

**(3) Klicken Sie auf die Schaltfläche [OK].**

### **3 Wählen Sie im Menü [Ablage] die Option [Drucken] aus.**

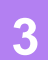

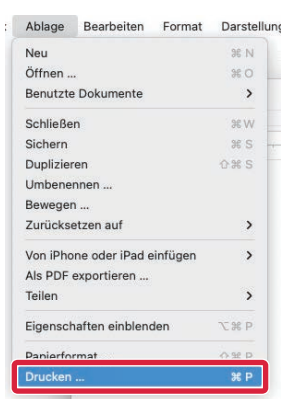

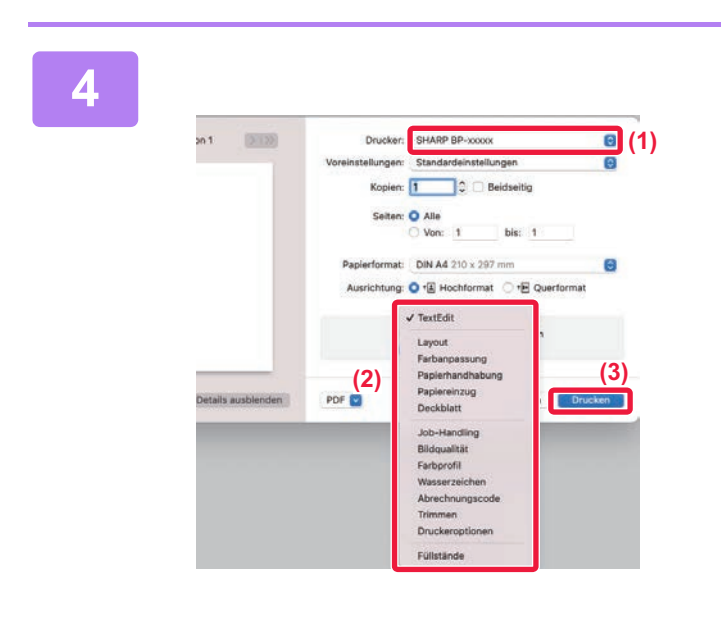

### **4 Wählen Sie die Druckeinstellungen.**

- **(1) Vergewissern Sie sich, dass der korrekte Drucker gewählt ist.**
- **(2) Wählen Sie die Menüelemente aus und konfigurieren Sie die Einstellungen nach Bedarf.**
- **(3) Klicken Sie auf die Schaltfläche [Drucken].**

## **DRUCKEN AUF UMSCHLÄGEN**

Über den manuellen Einzug oder Fach 4 können Umschläge gedruckt werden.

Wählen Sie das Umschlagformat in den Anwendungseinstellungen (in vielen Anwendungen "Seite einrichten") aus, und führen Sie dann die folgenden Schritte aus.

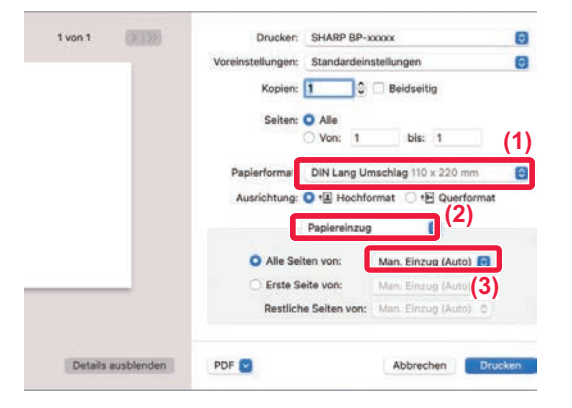

- **(1) Wählen Sie das Umschlagsformat im Bereich "Papierformat" aus.**
- **(2) Wählen Sie [Papiereinzug].**
- **(3) Wählen Sie [Man. Einzung (Auto)] oder [Fach 4] unter "Alle Seiten von".**

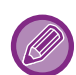

• In Fach 4 können nur Com9-, Com10- und Monarch-Briefumschläge eingelegt werden.

• Setzen Sie die Papierart des manuellen Einzugs oder Fach 4 auf [Umschlag], und legen Sie einen Umschlag in den manuellen Einzug oder Fach 4 ein.

- ► [Umschläge einlegen \(Seite 19\)](#page-18-0)
- Beim Verwenden von Medien wie z. B. Umschlägen, die nur in einer bestimmten Ausrichtung eingelegt werden können, kann das Bild um 180 Grad gedreht werden. Weitere Informationen finden Sie im Benutzerhandbuch.

<span id="page-37-2"></span><span id="page-37-0"></span>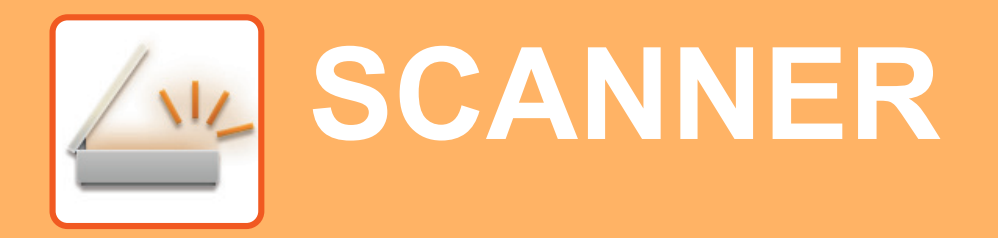

Dieser Abschnitt beschreibt die Verwendung der Netzwerkscannerfunktion und die grundlegenden Schritte für die Verwendung des Scanmodus.

# <span id="page-37-1"></span>**NETZWERKSCANNERFUNKTION**

Die Netzwerkscannerfunktion des Geräts dient zur Übertragung von gescannten Bildern mithilfe verschiedener Methoden. Die Netzwerkscannerfunktion bietet die folgenden Modi.

Zur Verwendung eines Modus berühren Sie die entsprechende Schaltfläche auf der Startseite.

Wird die gewünschte Schaltfläche nicht angezeigt, berühren Sie  $\langle$  oder  $\rangle$ , um den Bildschirm zu wechseln.

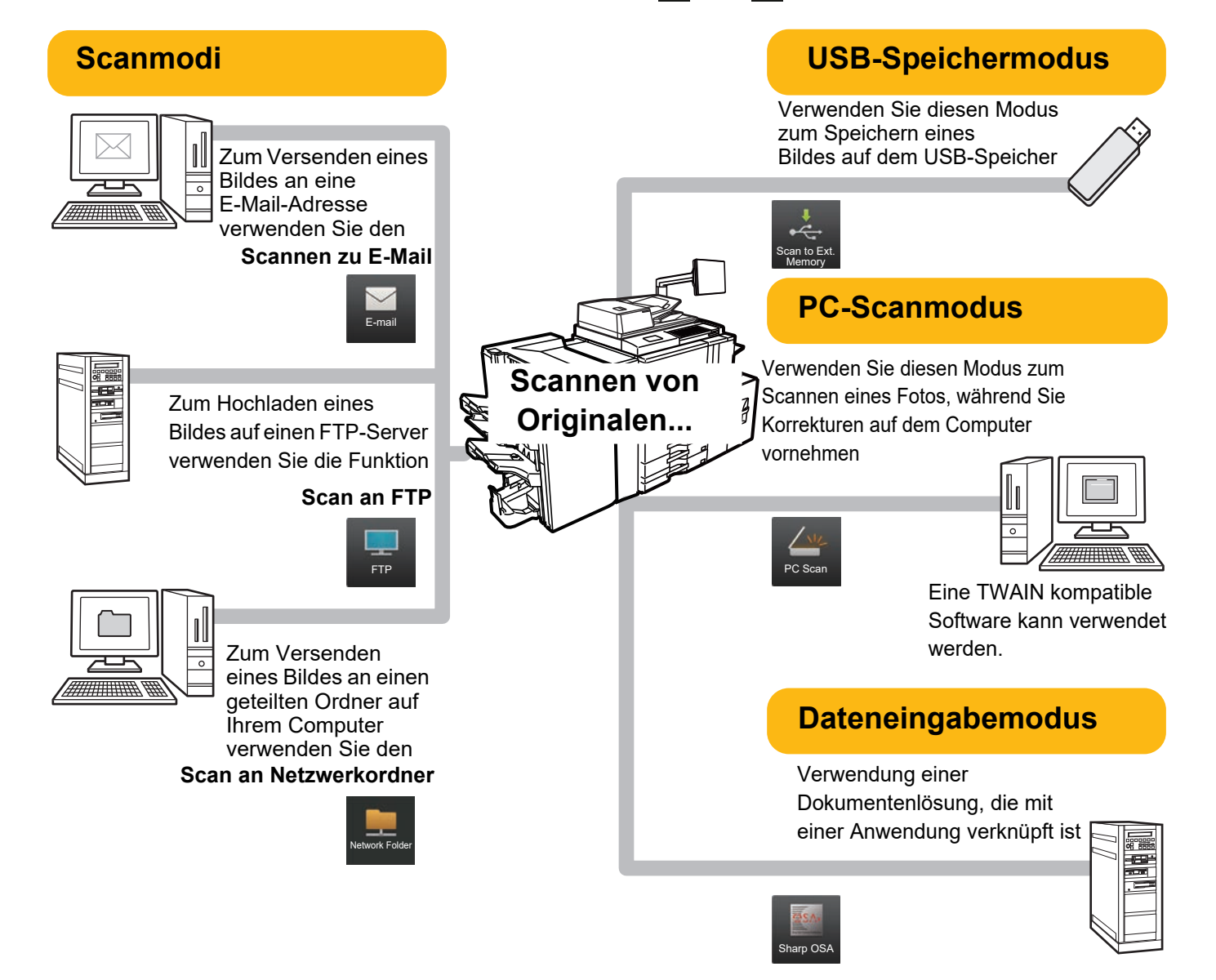

# <span id="page-38-0"></span>**SCANNEN EINES ORIGINALS**

Die grundlegenden Schritte für das Scannen werden nachfolgend erläutert. Die Schritte zum Verwenden einer gescannten Datei per E-Mail an eine Zieladresse, die im Adressbuch gespeichert ist, werden hier erläutert.

Detail

Lokal. Laufwerk/USB

o T

S/W Farbe Start Start

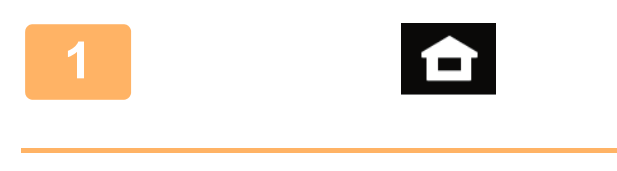

### **1 Berühren Sie die Taste [Startseite].**

Die Startseite wird angezeigt.

### **2 Berühren Sie das Modussymbol [Einfacher Scan]**

Fügen Sie das "Einfaches Scannen"-Symbol im Voraus zum Startbildschirm hinzu.

Im Benutzerhandbuch finden Sie Informationen zum Hinzufügen des Einfaches Scannen-Symbol. Der Bildschirm für den Modus "Einfaches Scannen" wird angezeigt. Der Scanmodus bietet zwei Modi: Einfach und Normal. Der Einfach-Modus ist auf die am häufigsten genutzten Funktionen beschränkt, mit denen Sie die meisten Scanaufgaben ausführen können. Wenn Sie detaillierte Einstellungen oder bestimmte Funktionen benötigen, verwenden Sie den Normalmodus.

► [Einfacher Modus und normaler Modus \(Seite 9\)](#page-8-2)

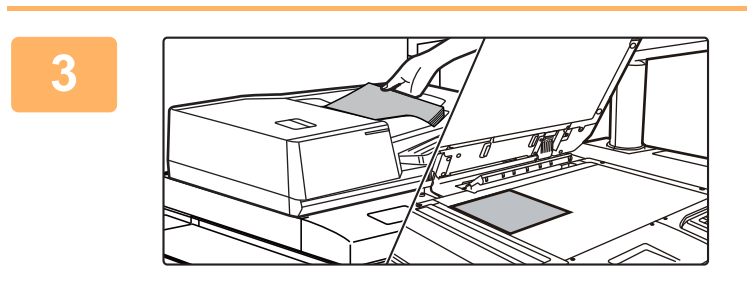

erlauf wird ges<sup>.</sup>

**Adresse E-Mail-Adresse**<br>A4

Original

 $CA$   $\overline{\mathbb{G}}$  Vorschau

Adresssuche

### **3 Legen Sie das Original ein.**

Legen Sie das Original in das Einzugfach des automatischen Originaleinzugs oder auf das Vorlagenglas.

► [EINLEGEN VON ORIGINALEN \(Seite 12\)](#page-11-0)

# **4 B B** *Maring Adresse* **E-Mail-Adresse**<br> **Example 1 CAdressbuch Reference Addressment Reflection Performance Addressment Reflection Performance Addressment Performance Addressment Performance Addressm**

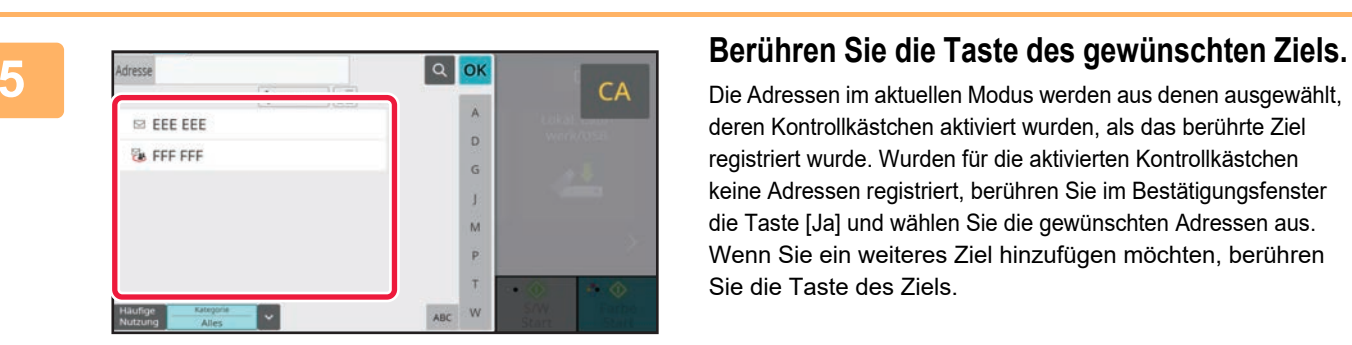

Autom. Kürzliche<br>einstellen Aufträge

Aufträge

Die Adressen im aktuellen Modus werden aus denen ausgewählt, deren Kontrollkästchen aktiviert wurden, als das berührte Ziel registriert wurde. Wurden für die aktivierten Kontrollkästchen keine Adressen registriert, berühren Sie im Bestätigungsfenster die Taste [Ja] und wählen Sie die gewünschten Adressen aus. Wenn Sie ein weiteres Ziel hinzufügen möchten, berühren Sie die Taste des Ziels.

# **6 Berühren Sie die Taste [Alle Ziele].**<br>Eine Liste der ausgewählten Ziele wird angezeigt.

b.

 $\overline{\mathsf{G}}$  $\mathbf{j}$  $\overline{M}$  $\overline{P}$  $\mathbf{r}$ 

ú.

Lokal. Laur-

D

 $S/N$ 

S/W Farbe

6 O

Eine Liste der ausgewählten Ziele wird angezeigt.

**79 Bestätigen Sie die Zieladresse.**<br> **7 Restätigen Sie die Zieladresse** angez<br> **1892 berühren Sie des Ziel und dann die Taste II** ösch Wird in der Liste eine falsche Zieladresse angezeigt, berühren Sie das Ziel und dann die Taste [Löschen].

# **und die Einstellungen auszuwählen.**

Ändern Sie die Einstellungen nach Bedarf.

Die nachfolgenden Funktionen können im einfachen Modus aktiviert werden.

- Original
- Auflösung
- Dateiformat
- Leere Seite überspringen

Um weitere detaillierte Einstellungen auszuwählen, berühren Sie die Taste [Detail] und wählen Sie die Einstellungen im Normalmodus aus.

► [Einfacher Modus und normaler Modus \(Seite 9\)](#page-8-2)

### **9 Berühren Sie eine der Tasten [Farbe 1994]**<br> **1994 Start] oder [S/W Start].**<br> **1994 Start] Start General Schwister (S/W Start) Adressbuch Merikal Start of Adrie Adrie Adrie Adrie Adrie Adrie Adrie Adrie Adr Start] oder [S/W Start].**

- Mit den Werkseinstellungen erkennt das Gerät, ob das Original schwarzweiß oder farbig ist, sobald Sie die Taste [Farbe Start] berühren. Das Gerät wechselt dann automatisch zwischen Farb- und Schwarzweiß-Binärscannen. Wenn Sie die Taste [S/W Start] berühren, scannt das Gerät schwarzweiß (binär). Weitere Informationen finden Sie in der Bedienungsanleitung.
- Um ein Dokument in der Vorschau zu überprüfen, berühren Sie [OK], um zum Anfangsbildschirm von Einfacher Scan zurückzukehren, und berühren Sie die Taste [Vorschau].
	- ► [VORSCHAUFENSTER \(Seite 11\)](#page-10-0)

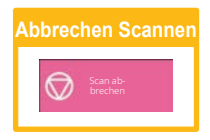

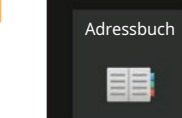

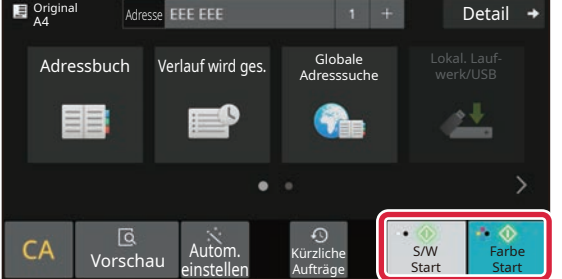

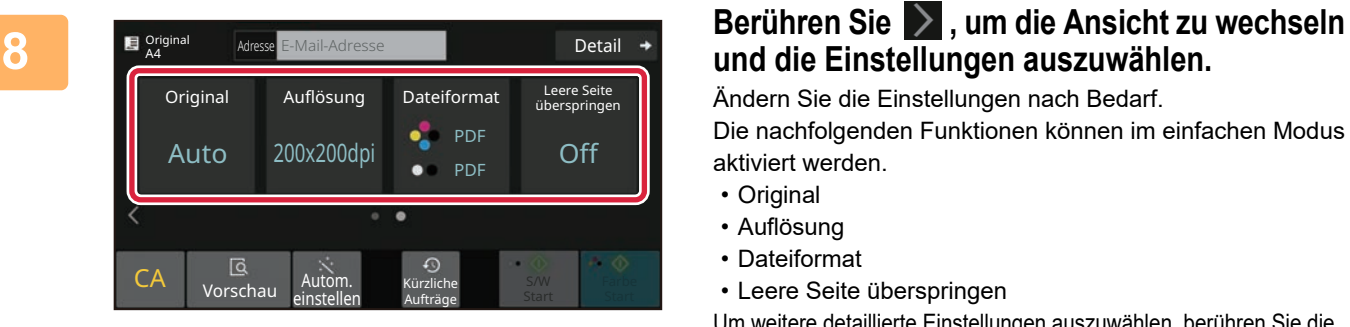

eee@eee.com

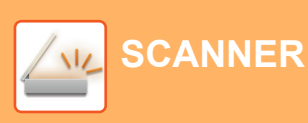

Alle Ziele

**ISLEEF FEE** 

**EA FFF FFF** 

An Cc

<span id="page-40-2"></span><span id="page-40-0"></span>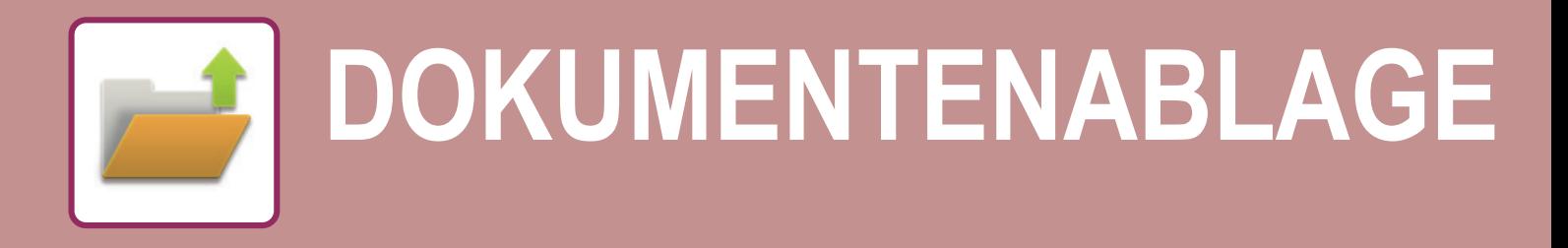

Die Dokumentenablage-Funktion dient während dem Kopieren, Drucken oder sonstigen Aufträgen zur Speicherung des Dokuments oder Druckbilds im Speicher. Die gespeicherte Datei kann auch zu einem späteren Zeitpunkt gedruckt oder für andere Zwecke verwendet werden.

<span id="page-40-1"></span>Dieser Abschnitt erläutert verschiedene Funktionen der Dokumentenablage.

# **DOKUMENT NUR SPEICHERN (Scannen an lokales Laufwerk)**

Die Funktion Scannen an lokales Laufwerk bietet die Möglichkeit, das gescannte Dokument im Hauptordner oder in einem benutzerdefinierten Ordner zu speichern.

Die Schritte zum Speichern eines Dokuments im Hauptordner werden nachfolgend erläutert.

Um ein Dokument im benutzerdefinierten Ordner zu speichern, berühren Sie auf der Startseite die Taste [Dateiabruf], dann auf dem Aktionsfeld [Scan an lokales Laufwerk] und wählen Sie dann die Speichereinstellungen. Weitere Informationen finden Sie in der Bedienungsanleitung.

# **Speichern mit der Funktion für "Einfaches Scannen"**

Die Datei kann im Hauptordner oder unter "Mein Ordner" gespeichert werden (sofern die Benutzerauthentifizierung aktiviert ist).

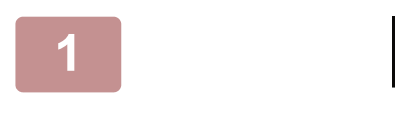

### **1 Berühren Sie die Taste [Startseite].**

Die Startseite wird angezeigt.

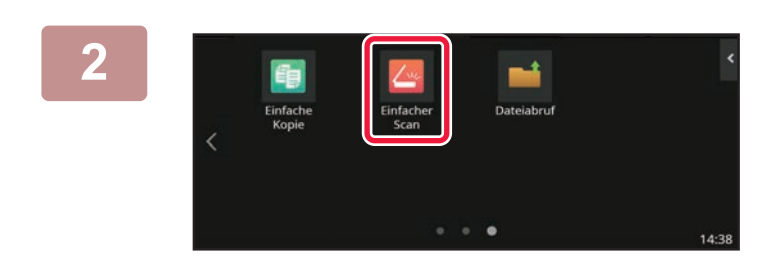

### **2 Berühren Sie das Modussymbol [Einfacher Scan]**

Fügen Sie das "Einfaches Scannen"-Symbol im Voraus zum Startbildschirm hinzu.

Im Benutzerhandbuch finden Sie Informationen zum Hinzufügen des Einfaches Scannen-Symbol.

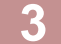

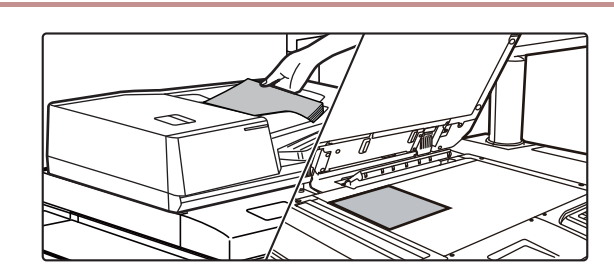

### **3 Legen Sie das Original ein.**

Legen Sie das Original in das Einzugfach des automatischen Originaleinzugs oder auf das Vorlagenglas. ► [EINLEGEN VON ORIGINALEN \(Seite 12\)](#page-11-0)

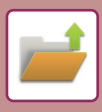

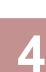

Detail  $\rightarrow$ **Original** Adresse E-Mail-Adresse Adressbuch Verlauf wird ges. Lokal. Laufwerk/USB Adresssuche ۰ CA **G**<br>Vorschau  $\odot$ S/W **Farbe** Autom. Kürzliche<br>einstellen Aufträge Aufträge Start Start

> ican an ext Speichergerät

OK

Lokal. Lauf-werk/USB

丛

S/W Farbe  $\frac{f}{\text{Farb}}$ 

**Adresse E-Mail-Adresse Blue Derail + Berühren Sie die Taste [Lokal. Laufwerk/USB].**

**5 Berühren Sie die Taste [Scan an lokal. Berühren Sie die Taste [Scan an lokal. Laufwerk].**

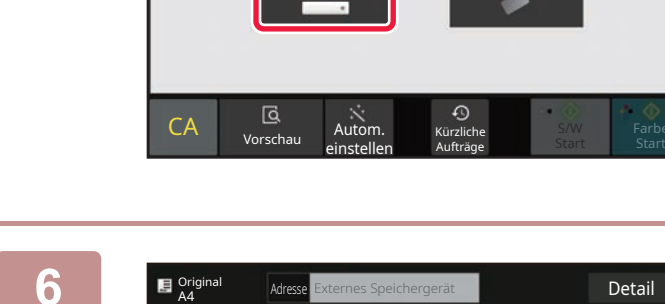

**Autom.**<br>Einstellen Aufträge

Aufträge

 $\Omega$ 

Scan an lokal. Laufwerk

Lokales Laufwerk/USB

 $CA$   $\overline{A}$  Vorschau

### **6 B B B B B B B E M E M E M E M E EXERCISE EXERCISE EXERCISE COLLECTER IN <b>CALCIST COLLECTER IN <b>CALCIST CALCIST CALCIST CALCIST CALCIST CALCISTI Start] oder [S/W Start].**

Um ein Dokument in der Vorschau zu überprüfen, berühren Sie die Taste [Vorschau].

► [VORSCHAUFENSTER \(Seite 11\)](#page-10-0)

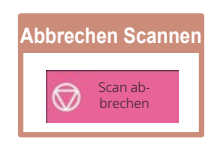

**[DOKUMENTENABLAGE](#page-40-2)**

# <span id="page-42-0"></span>**DRUCKEN EINER GESPEICHERTEN DATEI**

Eine Datei, die über die Dokumentenablage gespeichert wurde, kann wieder aufgerufen und dann gedruckt oder übertragen werden.

Sie können außerdem auch Dateien drucken, die auf einem USB-Speicher oder einem geteilten Ordner gespeichert wurden.

Die Schritte zum Drucken der Datei "Scan 20211010 101010", die im Hauptspeicher gespeichert wurde, werden nachfolgend erläutert.

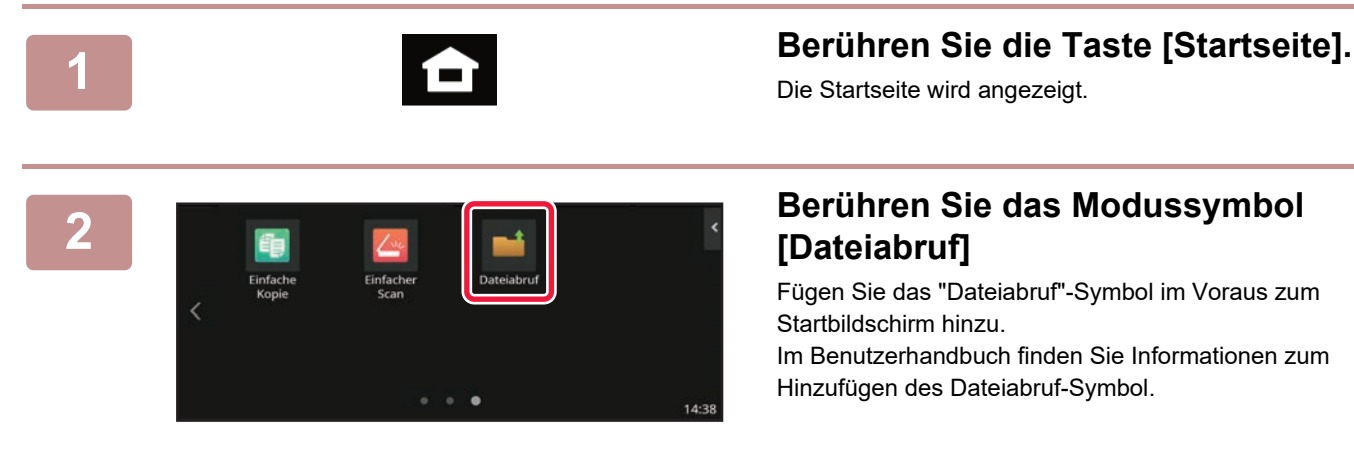

### **2 Berühren Sie das Modussymbol [Dateiabruf]**

Fügen Sie das "Dateiabruf"-Symbol im Voraus zum Startbildschirm hinzu. Im Benutzerhandbuch finden Sie Informationen zum Hinzufügen des Dateiabruf-Symbol.

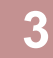

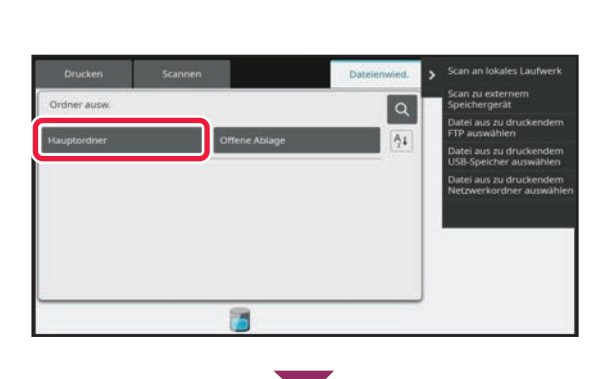

### **3 Wählen Sie die Datei und drucken Sie diese.**

**(1) Berühren Sie die Taste [Hauptordner].**

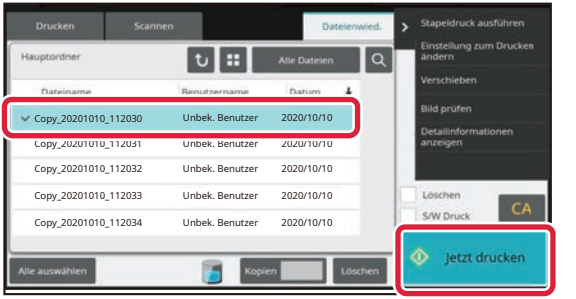

**(2) Berühren Sie die Taste für die Datei, die Sie drucken möchten.**

Berühren Sie in diesem Fall die Taste "Scan\_20211010\_101010". Wenn Sie eine Vorschau des Druckbildes prüfen möchten, berühren Sie im Aktionsfeld die Taste [Bild prüfen].

Wenn Sie die Datei nach dem Drucken löschen möchten, berühren Sie auf dem Aktionsfeld [Daten drucken und löschen], damit  $\sqrt{\ }$  angezeigt wird.

**(3) Berühren Sie die Taste [Jetzt drucken].**

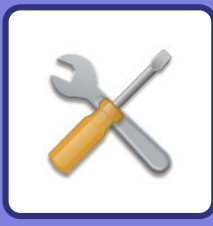

# <span id="page-43-2"></span><span id="page-43-0"></span>**EINSTELLUNGSMODUS**

Im Einstellungsmodus können Sie den Betrieb des Gerätes auf Ihre individuellen Anforderungen anpassen. Dieser Abschnitt enthält eine kurze Einführung über die Einstellungen im Einstellungsmodus. Weitere Erläuterungen über die Systemeinstellungen finden Sie unter "EINSTELLUNGSMODUS" in der Bedienungsanleitung.

# <span id="page-43-1"></span>**EINSTELLUNGSMODUS**

Es können Datum und Uhrzeit eingestelltund Scanziele gespeichert sowie Dokumentenablageordner erstellt werden. Verschiedene weitere Einstellungen für den Betrieb des Gerätes können im Bildschirm Einstellungsmodus konfiguriert werden.

Die Schritte zum Öffnen des Bildschirms Einstellungsmodus sowie die Bildschirmelemente werden nachfolgend erläutert.

# **ANZEIGEN DES EINSTELLUNGSMODUS AM GERÄT**

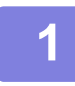

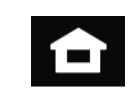

**1 Berühren Sie die Taste [Startseite].**

Die Startseite wird angezeigt.

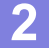

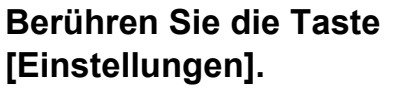

Der Einstellmodus-Bildschirm wird angezeigt.

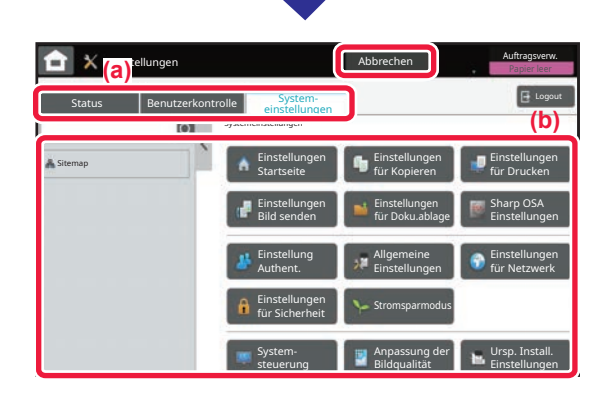

Tippen Sie auf die Option, die Sie auf der Registerkarte Menü (a) oder als Einstellung Menü (b) einstellen möchten. Um den Einstellungsmodus zu beenden, berühren Sie die Taste [Abbrechen].

► [EINSTELLUNGSMODUS, WENN EIN](#page-44-0)  [ADMINISTRATOR ANGEMELDET IST \(Seite 45\)](#page-44-0)

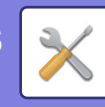

# <span id="page-44-0"></span>**EINSTELLUNGSMODUS, WENN EIN ADMINISTRATOR ANGEMELDET IST**

Ein Administrator kann erweiterte Einstellungen konfigurieren, für die ein Gast oder Benutzer keinen Zugriff hat. Wenn die Benutzerauthentifizierung aktiviert ist, sind ggf. Einstellungen ohne Eingabe des Administrator-Kennworts möglich, basierend auf den Berechtigungen des angemeldeten Benutzers. Zu Fragen über den Einstellungsstatus wenden Sie sich an den Geräteadministrator.

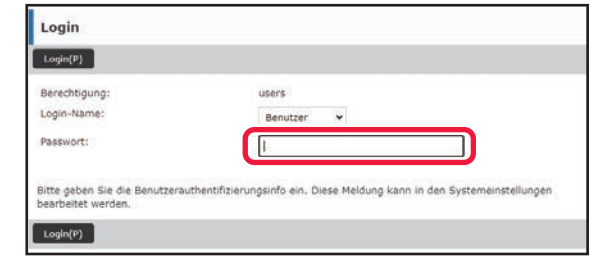

Wenn Sie im Einstellungsmodus ein Element ausgewählt haben, für das eine Administrator-Anmeldung erforderlich ist, wird der Anmeldebildschirm für Administratoren angezeigt.

Weitere Informationen über die verfügbaren Elemente im Einstellungsmodus, wenn ein Administrator angemeldet ist, finden Sie in der Bedienungsanleitung unter "EINSTELLUNGSMODUS".

## **ANZEIGEN DES EINSTELLUNGSMODUS AUF DER WEBSITE**

Informationen zur Anzeige von Websites finden Sie unter ZUGREIFEN AUF DEN IM GERÄT INTEGRIERTEN [WEBSERVER \(Seite 26\).](#page-25-0)

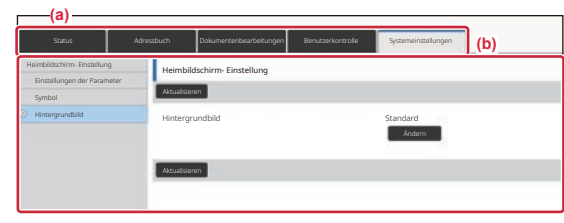

Klicken Sie im Menüregister (a) und im Einstellungsmenü (b) auf das Element, das Sie einstellen möchten. Wenn Sie den Einstellungsmodus beenden möchten, schließen Sie Ihren Webbrowser.

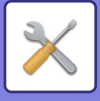

# **VERSCHIEDENE MÖGLICHKEITEN IM EINSTELLUNGSMODUS**

Die folgenden Einstellungen können im Einstellungsmodus konfiguriert werden.

Manche Einstellungen werden möglicherweise nicht auf dem Touch-Panel des Geräts oder im Webbrowser Ihres Computers angezeigt. Je nach Spezifikation des Gerätes oder der installierten Peripheriegeräte werden möglicherweise manche Einstellungen nicht angezeigt.

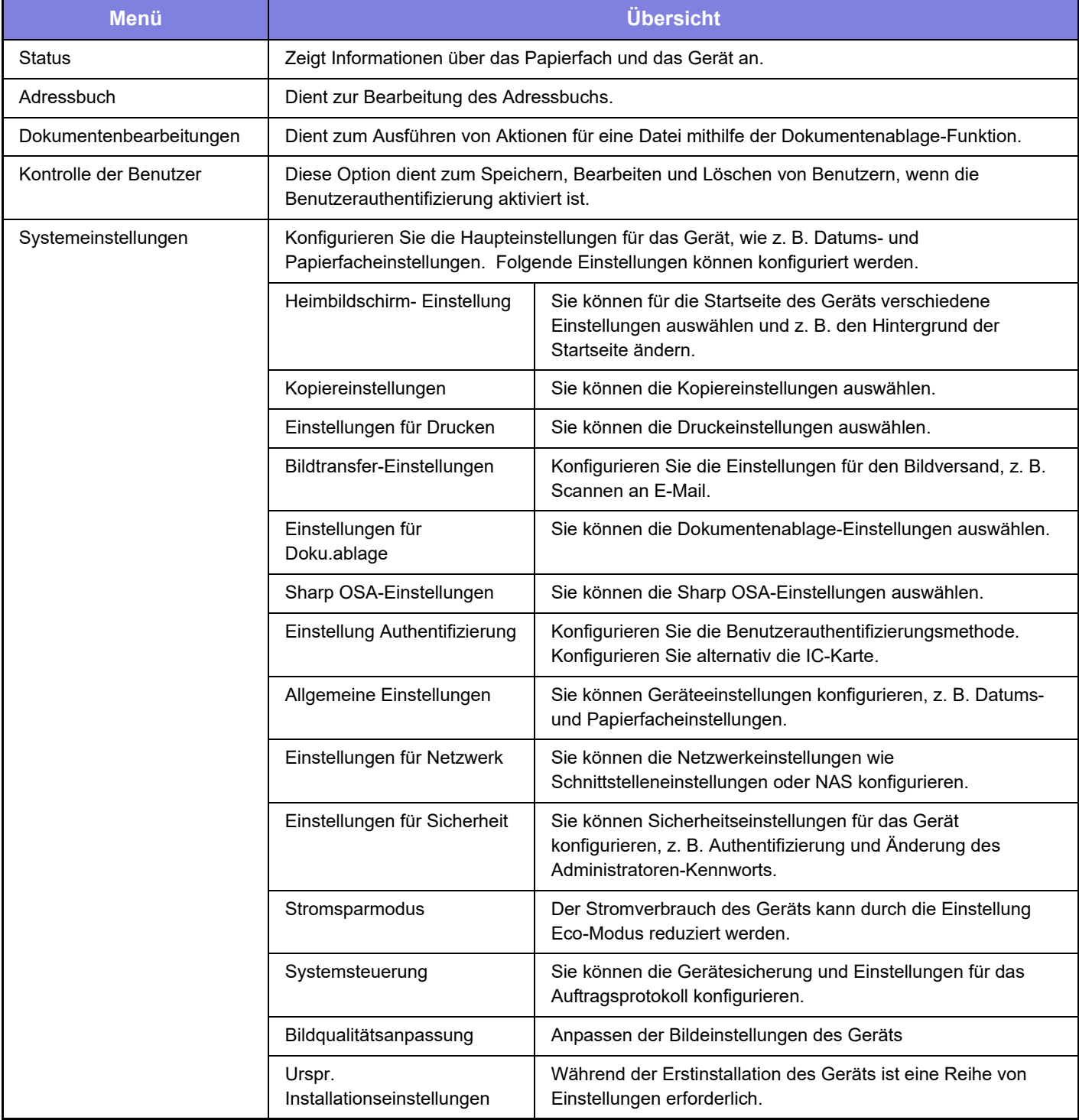

### **Bitte beachten**

- Für Informationen über Ihr Betriebssystem wird auf Ihr Betriebssystemhandbuch oder die Online-Hilfe verwiesen.
- Die Erläuterungen von Bildschirmen und Verfahren in Windows-Umgebungen sind hauptsächlich für Windows 10® gedacht. Die Fenster können je nach Betriebssystemversion oder verwendeter Software abweichen.
- Die Erläuterungen von Bildschirmen und Verfahren in einer macOS-Umgebung basierend im Fall von macOS auf macOS 11 Abhängig von der Version des Betriebssystems oder der Software werden die Ansichten unterschiedlich angezeigt.
- Bitte ersetzen Sie bei allen Verweisen auf "BP-xxxxx" in dieser Anleitung "xxxxx" durch die Modellbezeichnung Ihres Geräts.
- Dieses Handbuch wurde sorgfältig ausgearbeitet. Im Falle von Anmerkungen oder Fragen über dieses Handbuch wenden Sie sich bitte an Ihren Händler oder die nächstgelegene autorisierte SHARP-Servicevertretung.
- Für dieses Produkt wurden eine umfangreiche Qualitätskontrolle und verschiedene Prüfverfahren angewandt. Falls das Produkt dennoch beschädigt ist oder sonstige Probleme auftreten, wenden Sie sich bitte an Ihren Händler oder die nächstgelegene autorisierte SHARP-Servicevertretung.
- Mit Ausnahme der gesetzlich verordneten Verantwortung ist SHARP nicht für Fehler verantwortlich, die während der Verwendung des Produkts oder seiner Optionen auftreten, oder Fehler aufgrund des inkorrekten Betriebs des Produkts oder seiner Optionen, oder andere Fehler, oder jegliche andere Schäden, die aufgrund der Verwendung des Produkts auftreten.

### **Warnung**

- Die Vervielfältigung, Anpassung oder Übersetzung von Inhalten dieses Handbuchs ist nur nach vorheriger schriftlicher Genehmigung und nur im Rahmen der gültigen Copyright-Gesetze zulässig.
- Alle in diesem Handbuch enthaltenen Informationen können ohne vorherige Ankündigung geändert werden.

### **Abbildungen, Bedienfeld und Touch-Panel, die in dieser Anleitung dargestellt werden**

Die Peripheriegeräte zählen im Allgemeinen zur Sonderausstattung; manche Modelle sind jedoch mit gewissen Peripheriegeräten standardmäßig ausgestattet.

Die Erläuterungen in dieser Anleitung setzen voraus, dass ein Papierfach am BP-90C80 angebracht ist. Bei der Beschreibung mancher Funktionen und Vorgehensweisen wird davon ausgegangen, dass andere als die oben beschriebenen Geräte installiert sind.

Die im Handbuch dargestellten Bildschirme, Nachrichten und Tastaturbezeichnungen können aufgrund von durchgeführten Produktverbesserungen und Änderungen geringfügig von denen des tatsächlichen Geräts abweichen.

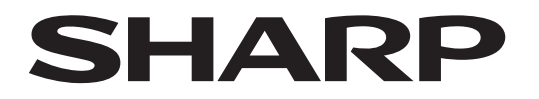

# **SHARP CORPORATION**

Version 02a / bp90c80\_qsg\_02a\_de